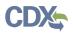

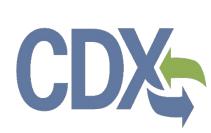

# **CDX** Section 4(a)(2) of the Toxic Substances Control Act User Guide

United States Environmental Protection Agency Office of Pollution Prevention and Toxics

> EPA #: EPA 705-G-2021-3735 **OMB Control No.: 2070-0033** Date Issued: Month Day, 2021

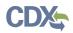

Section 4 of the Toxic Substances Control Act (TSCA) allows the United States Environmental Protection Agency (EPA) to require chemical manufacturers (including importers) and processors to develop information on existing chemicals and submit such information to EPA.

Under Section 4(a) (15 U.S.C. 2603(a)), pursuant to specific statutory requirements, EPA may issue an order requiring the development of information on a chemical.

This collection of information is approved by the United States Office of Management and Budget (OMB) under the Paperwork Reduction Act, 44 U.S.C. 3501 et seq. (OMB Control No. 2070-0033). Responses to this collection of information are mandatory for certain persons, as specified at 15 U.S.C. 2601 *et. seq.* An agency may not conduct or sponsor, and a person is not required to respond to, a collection of information unless it displays a currently valid OMB control number. The public reporting and recordkeeping burden for this collection of information is estimated to be 137 hours per response. Send comments on the Agency's need for this information, the accuracy of the provided burden estimates and any suggested methods for minimizing respondent burden to the Regulatory Support Division Director, U.S. Environmental Protection Agency (2821T), 1200 Pennsylvania Ave., NW, Washington, D.C. 20460. Include the OMB control number in any correspondence. Do not send the completed form to this address.

This document presents the user guide for the Office of Pollution Prevention and Toxics (OPPT) Section 4 Test Order Submissions. The TSCA section 4 application is the electronic, web-based tool provided by Environmental Protection Agency (EPA) for the submission of data. As a Primary Authorized Official, you can create, modify, and submit. You can also delete data, create amendments, and download the Copy of Record (CoR).

For questions concerning the Toxic Substances Control Act (TSCA) Section 4 software requirements, please contact the Central Data Exchange (CDX) Help Desk at helpdesk@epacdx.net or call 1-888-890-1995 between the hours of 8 am – 6 pm Eastern Standard Time (EST).

The contents of this document do not have the force and effect of law and are not meant to bind the public in any way. This document is intended only to provide clarity to the public regarding existing requirements under the law or agency policies. The statements in this document are intended solely as guidance to aid in complying with EPA regulation.

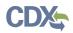

# 1. Table of Contents

| 0  | MB Control No.: 2070-0030                                           | 1  |
|----|---------------------------------------------------------------------|----|
| D  | ate Issued: Month Day, 2021                                         | 1  |
| 1. | Table of Contents                                                   | 4  |
| 2. | System Requirements                                                 | 5  |
|    | 2.1 Supported Browsers                                              |    |
|    | 2.2 Screen Resolution                                               |    |
| 3. | User Roles                                                          | 5  |
|    | 3.1 Primary Authorized Official (AO) Functions                      |    |
| 4. | Accessing the Section 4 Application to submit a Test Order Response | 7  |
|    | 4.1 New Users7                                                      |    |
|    | 4.2 Existing Users                                                  |    |
| 5. | Submit an Initial Response to a Test Order                          | 11 |
|    | Step 1: Individual Initial Response to Order15                      |    |
|    | Step 1bc: Submitting an Extension Request15                         |    |
|    | Step 2. Determine How to Respond to the Test Order                  |    |
|    | Option 1: Develop the Information21                                 |    |
|    | Option 2: Submit Existing Information23                             |    |
|    | Option 3: Request an Exemption26                                    |    |
|    | Option 4: Claim that You Are Not Subject to the Order28             |    |
|    | Option 5: Cease the Manufacture or Processing of the Chemical29     |    |
|    | Option 6: Join a Consortium Response to Order                       |    |
|    | Step 3: Test Order Response Deadlines41                             |    |
|    | Step 4: Submit Study Plans(s) and Final Study Report41              |    |
|    | Step 4a: Submitting a Draft Study Plan41                            |    |
|    | Step 4b: Submitting a Final Study Plan48                            |    |
|    | Step 4c: Submitting a Final Study Report54                          |    |
|    | Step 5: Submitting a Response                                       |    |
| 6. | Glossary                                                            | 62 |
|    |                                                                     |    |

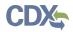

### 2. System Requirements

To use the Section 12(b) Export Notification application to submit a Section 12(b) form, the following are required:

- An e-mail account
- JavaScript enabled web browser
- Internet access
- Adobe Acrobat Reader 5.0 or higher
- CDX username and password

#### 2.1 Supported Browsers

One of the following supported browsers is required to access the Section 4 application:

- Vendor supported versions of Internet Explorer (IE) or Edge
  - Go to the following link to download:
    - https://support.microsoft.com/en-us/help/17621/internet-explorer-downloads
- Vendor supported versions of Mozilla Firefox
  - Go to the following link to download: https://www.mozilla.org/en-US/firefox/new/
- Vendor supported versions of Safari
  - Go to the following link to download: <u>https://support.apple.com/downloads/</u>
- Vendor supported versions of Google Chrome

O Go to the following link to download: <u>http://www.google.com/chrome</u>\_

# 2.2 Screen Resolution

Screen resolution should be set to 1024 x 768 or greater.

# 3. User Roles

# **3.1 Primary Authorized Official (AO) Functions**

This section describes how to:

- Access the application
- Navigate the Section 4 'Home' screen
- Assign Supports to complete a form
- Start, complete, and submit an information for a Section 4 Test Order
- Upload an extensible markup language (XML) file
- Download a Copy of Record
- Create an amendment

The Primary AO is responsible for the submission of main forms. As a Primary AO, you can create a new form. You are also responsible for submitting amendments, unlocking submissions,

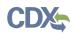

and deleting forms. You can assign Supports (or other authorized individuals) to edit and complete a form on your behalf. The Primary AO can be thought of as a primary company authorized official, specifically in regard to any sponsored individuals.

You can save the form at any point during the data entry process. The save functionality allows you to return to that same form at any point in the future. You can print the form at any point; however, the 'Not for Submission' watermark will be placed on the form anytime the form is printed prior to actual submission.

Figure 1, displays a table of the user role capabilities within the Section 4 application:

| Legend<br>X=Can Perform Function             | Primary<br>AO | Primary<br>Support |
|----------------------------------------------|---------------|--------------------|
|                                              | US/Non-US     | US/Non-US          |
| Primary Form                                 |               |                    |
| Create Initial Response Form                 | Х             |                    |
| Create Test Response Form                    | Х             |                    |
| Submit Original ACM Forms                    | Х             |                    |
| Generate Producing Company Unique ID         | Х             |                    |
| Edit Primary Form                            | Х             | Х                  |
| Submit an original Forms                     | Х             |                    |
| Unlock Form Submission (Create an amendment) | Х             | Х                  |
| Submit an Amendment of a Form                | Х             |                    |
| Assign Supports                              | Х             |                    |
| Download CoR                                 | Х             |                    |

 Table 1: Section 4 User Roles Matrix

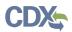

# 4. Accessing the Section 4 Application to submit a Test Order Response

#### 4.1 New Users

- 1. Register in CDX (<u>https://cdx.epa.gov/</u>).
- 2. To create a new CDX account, click on the green [Register with CDX] button.
- 3. Follow the steps provided by CDX to complete registration for Primary Authorized Official role.

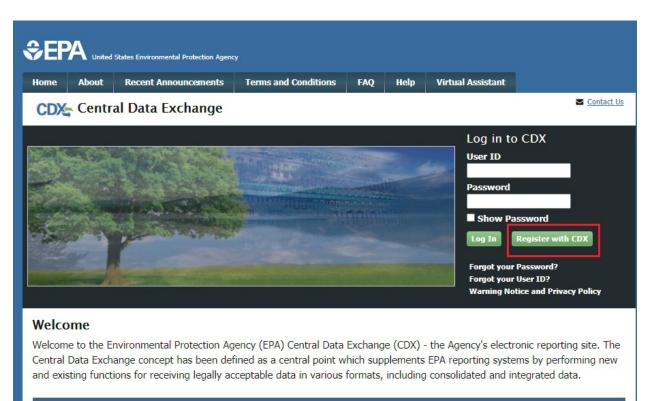

#### Warning Notice and Privacy Policy

#### Warning Notice

In proceeding and accessing U.S. Government information and information systems, you acknowledge that you fully understand and consent to all of the following:

- 1. you are accessing U.S. Government information and information systems that are provided for official U.S. Government purposes only;
- unauthorized access to or unauthorized use of U.S. Government information or information systems is subject to criminal, civil, administrative, or other lawful action;
- 3. the term U.S. Government information system includes systems operated on behalf of the U.S. Government;
- you have no reasonable expectation of privacy regarding any communications or information used, transmitted, or stored on U.S. Government information systems;

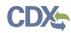

### 4.2 Existing Users

- 1. Log into CDX (<u>https://cdx.epa.gov/</u>).
- 2. For general questions about CDX, click the **FAQ**, **Help**, or **Contact Us** links at the top of the screen.
- 3. If you are already an existing CDX user, log in with your User ID and Password.

| €EF         | A United | States Environmental Protection Agenc | <b>y</b>                                                                                                    |     |      |                            |                         |
|-------------|----------|---------------------------------------|----------------------------------------------------------------------------------------------------|-----|------|----------------------------|-------------------------|
| Home        | About    | Recent Announcements                  | Terms and Conditions                                                                                                    | FAQ | Help | Virtual Assistant          |                         |
| CDX         | Centr    | al Data Exchange                      |                                                                                                    |     |      |                            | Contact Us              |
|             |          |                                       |                                                                                                    |     |      | Log in to                  | o CDX                   |
| 200         |          |                                       |                                                                                                    | -   |      | User ID                    |                         |
| a statement |          |                                       | University of Contract of Contract of Cont |     | -    | Password                   |                         |
|             | -        |                                       | Non-                                                                                                    |     |      | Show Pa                    | assword                 |
|             | au       |                                       | California                                                                                                    |     |      | Log In                     | Register with CDX       |
|             |          | Part -                                |                                                                                                    |     |      | Forgot your<br>Forgot your |                         |
|             |          |                                       |                                                                                                    |     |      |                            | tice and Privacy Policy |

#### Welcome

Welcome to the Environmental Protection Agency (EPA) Central Data Exchange (CDX) - the Agency's electronic reporting site. The Central Data Exchange concept has been defined as a central point which supplements EPA reporting systems by performing new and existing functions for receiving legally acceptable data in various formats, including consolidated and integrated data.

#### Warning Notice and Privacy Policy

#### Warning Notice

In proceeding and accessing U.S. Government information and information systems, you acknowledge that you fully understand and consent to all of the following:

- 1. you are accessing U.S. Government information and information systems that are provided for official U.S. Government purposes only;
- 2. unauthorized access to or unauthorized use of U.S. Government information or information systems is subject to criminal, civil,
- administrative, or other lawful action;
- 3. the term U.S. Government information system includes systems operated on behalf of the U.S. Government;
- 4. you have no reasonable expectation of privacy regarding any communications or information used, transmitted, or stored on U.S.

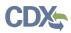

- 4. Select the **Primary Authorized Official** link, for **CSPP: Submissions for Chemical Safety and Pesticide Programs**.
- 5. If you maintain one organization, choosing the Primary Authorized Official Role will take you directly to the Chemical Information Submission System.
- 6. If you are associated with multiple organizations, choose the relevant Organization Name and Subsequent Program Client ID.
- 7. Select Proceed.

| ne Abou                    |                                                                 | Terms and Conditions                                      | FAQ             | Help    | Virtual Assistant                     |  |  |  |  |
|----------------------------|-----------------------------------------------------------------|-----------------------------------------------------------|-----------------|---------|---------------------------------------|--|--|--|--|
| CDX: Central Data Exchange |                                                                 |                                                           |                 |         |                                       |  |  |  |  |
| CDX Inb                    | ox My Profile Role Sponsor                                      | ship Submission Histo                                     | ory Pay         | ment Hi | story                                 |  |  |  |  |
|                            | Services                                                        | ¢;                                                        | Manage          |         | CDX Service Availability              |  |  |  |  |
| <u>Status</u>              | <u>Program Service Name</u>                                     | ♣ <u>Role</u>                                             | \$              |         | the status for all an annu an dara    |  |  |  |  |
| 8                          | CSPP: Submissions for Chemical<br>Safety and Pesticide Programs | <u>Accreditation Body (</u><br><u>Authorized Official</u> | <u>AB)</u>      | 500     | e the status for all program services |  |  |  |  |
| 8                          | CSPP: Submissions for Chemical<br>Safety and Pesticide Programs | <u>Accreditation Body (</u><br>Support                    | <u>AB)</u>      |         | News and Updates                      |  |  |  |  |
| 8.1                        | CSPP: Submissions for Chemical<br>Safety and Pesticide Programs |                                                           | <u>Official</u> | No      | news/updates.                         |  |  |  |  |
| 8                          | CSPP: Submissions for Chemical<br>Safety and Pesticide Programs | Primary Support                                           |                 |         |                                       |  |  |  |  |
| <u>&amp;</u>               | CSPP: Submissions for Chemical<br>Safety and Pesticide Programs | Secondary<br>Agent/Consultant                             |                 |         |                                       |  |  |  |  |
| 8                          | CSPP: Submissions for Chemical<br>Safety and Pesticide Programs | <u>Secondary Authorize</u><br><u>Official</u>             | ed              |         |                                       |  |  |  |  |
| 8                          | CSPP: Submissions for Chemical<br>Safety and Pesticide Programs | Secondary Support                                         |                 |         |                                       |  |  |  |  |
| 8                          | CSPP: Submissions for Chemical<br>Safety and Pesticide Programs | Third-Party Certifier<br>Authorized Official              | <u>(TPC)</u>    |         |                                       |  |  |  |  |
| 8                          | CSPP: Submissions for Chemical<br>Safety and Pesticide Programs | <u>Third-Party Certifier</u><br><u>Support</u>            | <u>(TPC)</u>    |         |                                       |  |  |  |  |

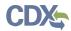

8. Select TSCA Section 4 from the drop-down menu and click the [OK] button.

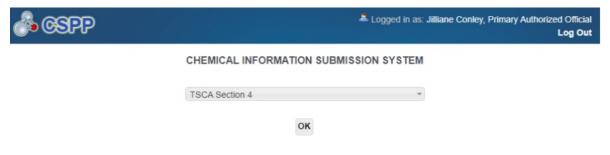

Under Section 4(a) (15 U.S.C. 2603(a)), pursuant to specific statutory requirements, EPA may, by rule, order, or consent agreement, requiring the development of information on a chemical. This software is used to respond to any such requirement.

#### Paperwork Reduction Act Notice

This collection of information is approved by OMB under the Paperwork Reduction Act, 44 U.S.C. 3501 et seq. (OMB Control No. 2070-0033). Responses to this collection of information are mandatory under TSCA section 4. An agency may not conduct or sponsor, and a person is not required to respond to, a collection of information unless it displays a currently valid OMB control number. The public reporting and recordkeeping burden for this collection of information is estimated to be about 137 hours for the average response for a TSCA section 4 action on a per-chemical basis, not including CDX registration, and 0.53 hours per CDX registration. Send comments on the Agency's need for this information, the accuracy of the provided burden estimates and any suggested methods for minimizing respondent burden including through the use of automated collection techniques to the Director, Regulatory Support Division, U.S. Environmental Protection Agency (2821T), 1200 Pennsylvania Ave., NW, Washington, D.C. 20460. Include the OMB control number in any correspondence. Do not send the completed form to this address.

#### Authority

The Government Paperwork Elimination Act (GPEA) (44 U.S.C. 3504) provides that, when practicable, Federal organizations use electronic forms, electronic filings, and electronic signatures to conduct official business with the public. EPA's Cross-Media Electronic Reporting Regulation (CROMERR) (40 CFR part 3) (Ref. 2), provides that any requirement in title 40 of the CFR to submit a report directly to EPA can be satisfied with an electronic submission that meets certain conditions once the Agency published a document in the **Federal Register** announcing that EPA is prepared to receive certain documents in electronic form. For more information about CROMERR, go to <a href="http://www.epa.gov/cromerr">http://www.epa.gov/cromerr</a>.

9. Click the **[Section 4 Orders]** link on the Home page upper banner.

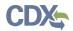

| CSPP Home Submissions Section 4 Orders User Management                                                                                                    |
|----------------------------------------------------------------------------------------------------|
| TSCA Section 4 Home                                                                                                    |
| Submissions                                                                                                    |
| Create, modify, or delete a submission by clicking the Submissions tab.                                                                                                    |
| User Management                                                                                                    |
| Manage the access rights of Supports for each Section 4 submission. For every Support the Authorized Official may grant him/her the ability to edit (but not unlock, create, delete, or submit) the submission.                                                                                                    |
| Resources                                                                                                    |
| Section 4 Submission User Guide<br>This guide describes each screen of the Section 4 Submission application software and provides information on how to use the system to complete a Section 4 Submission. The guide also contains instructions for register<br>previous submission. You can download and print the guide for quick reference. |
| Chemical Test Abbreviation Definitions<br>Click the link provided below to download and print the Section 4 Test Rules chemical test information guide for quick reference.                                                                                                    |
| Toxic Substance Control Act (TSCA) Section 4 Submissions<br>Click the above link to access additional information related to Section 4 Submission.                                                                                                    |
| CDX Home<br>Click the above link to access additional information related to Central Data Exchange (CDX).                                                                                                    |
| TSCA Chemical Substances Inventory<br>Click the above link to access additional information related to the Toxic Substances Control Act (TSCA).<br>If you need assistance, please call (202) 564-3011 or e-mail the TSCA Hotline at TSCA-Hotline@epamail.epa.gov.                                                                              |
| Authorized Official                                                                                                    |
| An Authorized Official has the ability to create, delete, amend, unlock and submit all Section 4 submissions electronically to EPA. The Authorized Official also has the ability to assign Supports to individual submissions.                                                                                                    |

# 5. Submit an Initial Response to a Test Order

Manufacturers receiving a Test Order request must identify themselves as Manufacturer, Processor or both within the 30 days after the effective date of the order.

1. Select **[Start New Submission]** to prepare the Individual Initial Response. All manufacturers receiving a Test Order must complete this step regardless of how they intend to respond to the order.

| '0 items found             |                     | Page 1 of<br>Go to: 1, 2      |                         |                     | Items Per Page: 25   |
|----------------------------|---------------------|-------------------------------|-------------------------|---------------------|----------------------|
| Order/Consortium Number ¢  | Last Action ©       | Current Action ©              | Current Action Due Date | Next Action ÷       | Next Action Due Date |
| TO-2020-1235-288434-01-A 🖸 | Initial Response    | N/A                           | N/A                     | N/A                 | N/A                  |
| TO-1565-1654-693420-01-A   | Initial Response    | N/A                           | N/A                     | N/A                 | N/A                  |
| TO-2021-0420-781722-01-A 🖸 | Initial Response    | N/A                           | N/A                     | N/A                 | N/A                  |
| TO-2021-0421-442788-01-A   | Initial Response    | N/A                           | N/A                     | N/A                 | N/A                  |
| TO-2020-1985-732050-01-A 🖸 | N/A                 | Submit Initial Response       | 06/08/2020              | Submit Study Plan   | 03/24/2020           |
| TO-2020-9999-845611-01-A 🖬 | N/A                 | Submit Initial Response       | 06/23/2020              | Submit Study Plan   | 06/06/2020           |
| TO-2020-9876-374647-02-A 🖸 | Study Plan          | Submit Study Report           | 06/26/2020              | N/A                 | N/A                  |
| TO-2020-8989-137320-01-A 🖸 | Submit Study Report | N/A                           | N/A                     | N/A                 | N/A                  |
| TO-1234-1234-879673-01-A 🖸 | Initial Response    | Submit Study Plan             | 03/01/2020              | Submit Study Report | 03/10/2020           |
| TO-1234-1234-574846-01-A 🖸 | N/A                 | Submit Initial Response       | 05/27/2020              | Submit Study Plan   | 03/01/2020           |
| TO-2020-5432-118412-01-A 🗉 | Submit Study Report | N/A                           | N/A                     | N/A                 | N/A                  |
| TO-2020-1337-512410-02-A 🖸 | Initial Response    | Submit Study Plan             | 08/28/2020 77           | Submit Study Report | 12/18/2020           |
| TO-2020-1337-512410-01-A 🖸 | Initial Response    | Submit Study Plan             | 07/17/2020              | Submit Study Report | 09/11/2020           |
| TO-2020-9989-871822-01-A 🖸 | N/A                 | Submit Initial Response       | 07/30/2020              | Submit Study Plan   | 05/22/2020           |
| TO-2020-1234-630045-01-A 🖸 | Initial Response    | N/A                           | N/A                     | N/A                 | N/A                  |
| TO-2020-2987-544031-01-A 🖸 | Initial Response    | Submit Study Plan             | 08/06/2020              | Submit Study Report | 08/07/2020           |
| TO-2021-1001-093311-01-A 🖸 | N/A                 | Submit Initial Response       | 03/02/2021              | Submit Study Plan   | 12/02/2020           |
| TO-2021-0216-784400-01-A 🖸 | N/A                 | Submit Initial Response       | 05/16/2021              | Submit Study Plan   | 02/20/2021           |
| TO-2021-1235-410497-01-A 🖸 | N/A                 | Submit Initial Response       | 05/17/2021              | Submit Study Plan   | 08/16/2021           |
| TO-2021-1235-556097-01-A 🖸 | N/A                 | Submit Initial Response       | 05/17/2021              | Submit Study Plan   | 01/19/2021           |
| TO-1234-13-016014-01-A 🖸   | N/A                 | Submit Initial Response       | 05/22/2021              | Submit Study Plan   | 03/01/2021           |
| TO-2021-0309-134916-01-A 🖸 | Study Plan          | Submit Study Report           | 03/31/2021              | N/A                 | N/A                  |
| TO-2021-3456-838926-01-A 🖸 | N/A                 | Submit Initial Response       | 06/29/2021              | Submit Study Plan   | 04/30/2021           |
| TO-2021-0009-706169-01-A 🖸 | N/A                 | Submit Initial Response       | 06/29/2021              | Submit Study Plan   | 08/16/2021           |
| TO-1565-1654-865210-01-A 🖸 | Initial Response    | N/A                           | N/A                     | N/A                 | N/A                  |
|                            |                     | Export options: 2 CSV 1 18 E  | u Alvan i Flanc         |                     |                      |
|                            |                     | Export options: MI CSV   MI E |                         |                     |                      |
|                            |                     |                               |                         |                     |                      |
|                            |                     | Start New Submis              | sion                    |                     |                      |
|                            |                     |                               |                         |                     |                      |
|                            |                     |                               |                         |                     |                      |

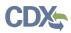

2. A text box will appear. Enter the Test Order number that was provided to your institution, then click **[Ok]**.

| Enter Test Order Number | N/Δ       |
|-------------------------|-----------|
| Order Number:           |           |
|                         |           |
|                         |           |
|                         | Ok Cancel |
| 1907.5                  |           |

3. Choose a secure passphrase that can be remembered for the purposes of accessing the form while it is In Progress or the Copy of Record and Communications after submission is completed. The 'Create Passphrase' screen, allows you to create a passphrase and associate that passphrase with your newly created form.

The application uses the passphrase as an encryption key to protect the contents of the form. You are responsible for remembering the passphrase and distributing it to the appropriate individuals.

If you lose or forget your passphrase, you will not be able to access your submission to print, submit, or make changes. You will need to complete a new submission and create a new passphrase. For security reasons, the system administrator will not have access to your passphrase and will not be able to retrieve it or reset it.

**New Passphrase:** Enter a passphrase that is between 8 and 20 characters. For maximum security, your passphrase should contain a combination of letters and numbers. Your passphrase should not contain special characters (for example, +, ?, and \*).

**Confirm Passphrase:** Enter the same passphrase that was entered into the 'New Passphrase' field. The same passphrase may be associated with multiple forms. The user can choose to have the same passphrase for all forms. Supports do not have the ability to start a new form or create a passphrase for a form.

| SPP       | Home     | Submissions | Section 4 Orders       | User Management                                                                                                    |
|-----------|----------|-------------|------------------------|----------------------------------------------------------------------------------------------------|
| SCA       | Section  | 4           |                        |                                                                                                    |
| w Pas     | phrase   |             |                        |                                                                                                    |
|           |          |             |                        |                                                                                                    |
| ontirm i  | assphras | e           |                        |                                                                                                    |
|           |          |             |                        |                                                                                                    |
| ΔY        | ou are   | responsib   | le for remem           | bering your passphrase!                                                                                                    |
| If you lo | -        |             | ction 4 form and creat | to access your Section 4 form to print, submit, or make changes.<br>e a new passphrase for the submission. For security reasons, the<br>rase and will not be able to retrieve it or reset it. |

# **Action Bar**

The action bar is located at the top and bottom of the form on each screen. You can perform the following functions using the top action bar:

Home: Click the 'Home' link to navigate to the Section 4 'Home' screen.

**Help:** Click the 'Help' link to generate a drop-down menu, which displays a link to the user guide.

**User ID:** Click the user ID link to log out of the application.

The following exhibits, show screen captures for the bottom action bar:

**Save:** Click the 'Save' link at any stage of completing a Section 4 Test Order submission to save the form. To generate and access links to other pages of the form within the navigation tree, you must click the 'Save' link within the action bar. After you click the 'Save' link, you will receive a message indicating that all data entered in the form has been saved successfully. The save function does not validate any entered data. Click the 'Previous' and 'Next' buttons on a form to save the data entered within a form. Click the 'X' button in the upper right-hand corner of the form in your browser to close the form without saving.

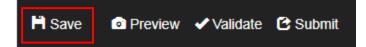

**Preview:** Click the 'Preview' link after uploading a minimum of one chemical to preview the form. After you click the 'Preview' link, you will be given the option to view a regular version of the PDF(s) or a sanitized version of the PDF(s). Choosing either option will

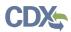

download (a) watermarked PDF version(s) of each chemical identified within the form in a .zip file.

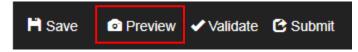

**Validate:** Click the 'Validate' link at any stage of completing a Section 4 Notice of Activity form. A 'TSCA Section 4 Validation' window generates when you click the 'Validate' link if you disable the pop-up blocker within your internet browser. The 'Section 4 Validation' pop-up window displays a report of all warning messages. Refer to **Section Error: Reference source not found** for more information on validating a form.

| 🛱 Save 💿 Preview 🗸 Validate 🕑 | Submit |
|-------------------------------|--------|
|-------------------------------|--------|

**Submit:** Click the 'Submit' link to submit a Section 4 form after completing all sections of a Section 4 form. After you click the 'Submit' link a pop-up message displays to confirm the submission process. The form validates during the submission process and displays any applicable warning or error messages. You can continue with the submission process only after clearing all validation errors. Upon successful submission of the form, the application generates and sends an email indicating the successful submission of the form to the submitter's email address.

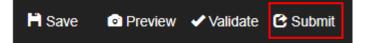

- **CDX Links:** Click any of the 'CDX Links,' located at the bottom of each screen within the 'CDX Links' drop-down menu, at any stage of completing a Section 4 Test Order submission.
  - Click the 'CDX Homepage' link to navigate to the 'CDX' homepage.
  - Click the 'MyCDX Homepage' link to navigate to the 'MyCDX' page.
  - o Click the 'EPA Homepage' link to navigate to the EPA Homepage.
  - **o** Click the 'Terms and Conditions' link to navigate to the CDX Terms and Conditions screen.
  - **o** Click the 'Privacy Notice' link to navigate to the CDX Privacy and Security Notice screen.

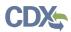

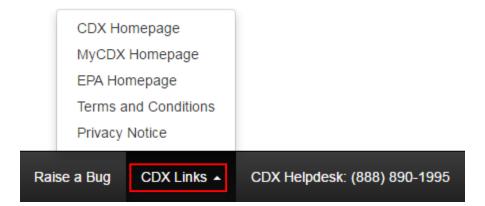

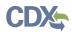

# **Step 1: Individual Initial Response to Order**

- 1. Test Order Recipient submits the Individual Initial Response to Order
  - a. User should identify if they are responding to the order as a Manufacturer, Processor, or Both.
  - b. The answer provided will drive the Test required for the Test Order.
  - c. Note: The mockup below may change.

| CSPP Home Submissions Section 4 Orders                         | User Management                                                                                                    |                                    |                            |                       | L William Brigman, Primary Authorized Official (CGI FEDERAL) |
|----------------------------------------------------------------|----------------------------------------------------------------------------------------------------|------------------------------------|----------------------------|-----------------------|--------------------------------------------------------------|
| Section 4 Test Orders Order Number - TO-2021-0720- 668754-01-A |                                                                                                    |                                    | Individual Init            | ial Response to Order |                                                              |
| Contact Information                                            | Order Information - TO-2                                                                                                    | 021-0720-668754-01-A               |                            |                       |                                                              |
| L. 📔 Submitting Official Information                           | Effective Date of Order:                                                                                                    | 07-19-2021                         | Initial Response Deadline: | 10-17-2021            |                                                              |
|                                                                | Title of Action:                                                                                                    | TEST FOR USER GUIDES               | Docket Number:             | EPA-HQ-OPPT-2021-0720 |                                                              |
|                                                                | Order Response :                                                                                                    | O Identification Response Acknowle | dgement                    |                       |                                                              |
|                                                                | Indicate if you are a man                                                                                                    |                                    |                            |                       |                                                              |
|                                                                | <ul> <li>Mańufacturer</li> </ul>                                                                                                    | <ul> <li>Processor</li> </ul>      | <ul> <li>Both</li> </ul>   |                       |                                                              |
|                                                                | Test Information The International Processing Strategies - States Implementation of the strates - States Implementation of the strates |                                    |                            |                       |                                                              |

- 2. To complete the submission, go to **Step 5: Submitting a Response**.
- 3. When the Initial Response is completed, the user will see:

| Order/Consortium Number 🗢            | Last Action      | Current Action 🗢  | Current Action Due Date ≑ | Next Action 🗢       | Next Action Due Date 💠 |
|--------------------------------------|------------------|-------------------|---------------------------|---------------------|------------------------|
| TO-8088-1565-307458-01-A 🖸           | Initial Response | Submit Study Plan | 03/01/2021                | Submit Study Report | 03/31/2021             |
| Submission Type                      |                  |                   | Submission Status         | Submission Date     | Action                 |
| Individual Initial Response To Order |                  |                   | Completed                 | 04-20-2021          | 4 🔒                    |

# **Step 1b: Submitting an Extension Request**

1. To submit an Extension Request, click the calendar icon next to the due date in the [**Current Action Due Date**] column.

| Order/Consortium Number 🌩  | Last Action ≑    | Current Action ≑  | Current Action Due Date © | Next Action 👙       | Next Action Due Date ≑ |
|----------------------------|------------------|-------------------|---------------------------|---------------------|------------------------|
| TO-8088-1565-307458-01-A 🖸 | Initial Response | Submit Study Plan | 03/01/202                 | Submit Study Report | 03/31/2021             |
| TO 1001 0000 010700 01 0   |                  |                   |                           |                     |                        |

2. Choose a secure passphrase that can be remembered for the purposes of accessing the form while it is in pprogress or the Copy of Record and Communications after submission is completed.

| CSPP Home Submissions Section 4 Orders | User Management                                                                                                    |
|----------------------------------------|----------------------------------------------------------------------------------------------------|
| TSCA Section 4                         |                                                                                                    |
| New Passphrase                         |                                                                                                    |
| Confirm Passphrase                     |                                                                                                    |
|                                        |                                                                                                    |
| igtarrow You are responsible for remem | bering your passphrase!                                                                                                    |
|                                        | to access your Section 4 form to print, submit, or make change<br>te a new passphrase for the submission. For security reasons, t<br>rase and will not be able to retrieve it or reset it. |

3. Click the [**Selected Tests**] drop down, to choose which test(s) that is requesting an extension.

|                                                                                                    | Exte                                                                       | ension Request to Order        |                                |        |
|----------------------------------------------------------------------------------------------------|----------------------------------------------------------------------------|--------------------------------|--------------------------------|--------|
| Order Information                                                                                                    |                                                                            |                                |                                |        |
| Order Number: TO-8088-1565-307458-01-A                                                                                                    | Chemical Substance Name (Regulator                                         | y Name): 1,6-Hexanediamine, N1 | -(6-aminohexyi)-, homopolymer  |        |
|                                                                                                    | Chemical Substance Identifier: 67                                          | 7875-37-0 (CASRN)              |                                |        |
| Selected Tests:<br>Please select the test(s) for which you would like to r<br>Nothing selected<br>OECD 316 Phototransformation of Chemicals in 1<br>Click the drop down menu arrow next to each test na | Vater - Direct Photolysis me to view a listing of the attached test docume |                                |                                |        |
| Test Study Plan Deadline Pr<br>Nothing found to display.                                                                                                    | oposed Study Plan Deadline                                                 | Study Report Deadline          | Proposed Study Report Deadline | Status |
| Nothing found to display.                                                                                                    |                                                                            |                                |                                |        |
|                                                                                                    |                                                                            |                                |                                |        |
|                                                                                                    |                                                                            |                                |                                |        |
| Next                                                                                                    |                                                                            |                                |                                |        |

4. Click the blue [Attach Extension Document] link to upload appropriate documentation.

| Order Information                                                                                                    |                          |                                  |                          |                                |             |
|----------------------------------------------------------------------------------------------------|--------------------------|----------------------------------|--------------------------|--------------------------------|-------------|
| Order Number: TO-8088-1565-307458-01-A                                                                                                    | Chemical Substance Nam   | e (Regulatory Name): 1,6-Hexaned | amine, N1-(6-aminohexy   | l)-, homopolymer               |             |
|                                                                                                    | Chemical Substance Ident | tifier: 67875-37-0 (CASRN)       |                          |                                |             |
| Selected Tests:<br>Please select the test(s) for which you would like to reque<br>Attach Extension Document<br>Click the drop down menu arrow next to each test name to |                          | d test documents.                |                          |                                |             |
| Test                                                                                                    | Study Plan<br>Deadline   | Proposed Study Plan Deadline     | Study Report<br>Deadline | Proposed Study Report Deadline | Status      |
| OECD 316 Phototransformation of Chemicals in Water - Photolysis                                                                                                    | Direct 03-01-2021        |                                  | 03/31/2021               | <b>m</b>                       | Not Started |

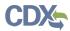

a. Select the Test to which the documents relate and select the **[Document Type]** drop down to indicate what documents are being uploaded.

| Upload Extension Request Document                                      | ی پ       |
|------------------------------------------------------------------------|-----------|
| Associate Document to Tests:                                           |           |
| OECD 316 Phototransformation of Chemicals in Water - Direct Photolysis | -         |
| □ I claim the attachment as CBI.                                       |           |
| Document Type                                                          |           |
| Please select a document typ -                                         |           |
| Please select a document type                                          |           |
| Rationale Document                                                     |           |
| Correspondence Browse                                                  |           |
| Other                                                                  |           |
|                                                                        |           |
|                                                                        |           |
|                                                                        |           |
|                                                                        | OK Cancel |
|                                                                        |           |
|                                                                        |           |
|                                                                        |           |
|                                                                        |           |
|                                                                        |           |
|                                                                        |           |

b. For a Rationale Document:

\_

| ssociate Document to | Tests:                                             |           |
|----------------------|----------------------------------------------------|-----------|
| OECD 316 Phototrans  | ormation of Chemicals in Water - Direct Photolysis | •         |
| I claim the attachme | it as CBI.                                         |           |
| ocument Type         |                                                    |           |
| Rationale Document   | •                                                  |           |
| ationale             |                                                    |           |
|                      |                                                    |           |
|                      |                                                    |           |
|                      |                                                    |           |
|                      |                                                    |           |
|                      |                                                    |           |
| ocument Upload       |                                                    |           |
|                      | Browse                                             |           |
|                      |                                                    |           |
|                      |                                                    |           |
|                      |                                                    |           |
|                      |                                                    | OK Cancel |

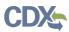

c. For a Correspondence:

| pload Extension Request Document                                       |          |
|------------------------------------------------------------------------|----------|
| Associate Document to Tests:                                           |          |
| OECD 316 Phototransformation of Chemicals in Water - Direct Photolysis | •        |
| □ I claim the attachment as CBI.                                       |          |
| Document Type                                                          |          |
| Correspondence -                                                       |          |
|                                                                        |          |
| Document Upload                                                        |          |
| Browse                                                                 |          |
|                                                                        |          |
|                                                                        |          |
|                                                                        |          |
|                                                                        | OK Cance |

- d. If the information is CBI, indicate by marking the checkbox and uploading a sanitized version as well.
- 5. Type in the dates that you are proposing to have as the new deadline. Click **[Next]** to continue.

| Order Number: TO-8088-1565-307458-01-A                                                                                       | Chemical Substance Name                                  | (Regulatory Name): 1,6-Hexanedi                 | imine, N1-(6-aminohexyl  | )-, homopolymer                |                       |
|----------------------------------------------------------------------------------------------------|----------------------------------------------------------|-------------------------------------------------|--------------------------|--------------------------------|-----------------------|
| c                                                                                                    | Chemical Substance Identi                                | fier: 67875-37-0 (CASRN)                        |                          |                                |                       |
| elected Tests:                                                                                                    |                                                          |                                                 |                          |                                |                       |
| ease select the test(s) for which you would like to request                                                                  | an extension.                                            |                                                 |                          |                                |                       |
| OECD 316 Phototransformati -                                                                                                 |                                                          |                                                 |                          |                                |                       |
|                                                                                                    |                                                          |                                                 |                          |                                |                       |
|                                                                                                    |                                                          |                                                 |                          |                                |                       |
|                                                                                                    | view a listing of the attached                           | feet documents                                  |                          |                                |                       |
| Attach Extension Document<br>lick the drop down menu arrow next to each test name to v                                       |                                                          | test documents.                                 |                          |                                |                       |
|                                                                                                    | view a listing of the attached<br>Study Plan<br>Deadline | test documents.<br>Proposed Study Plan Deadline | Study Report<br>Deadline | Proposed Study Report Deadline | Status                |
| lick the drop down menu arrow next to each test name to v                                                                    | Study Plan<br>Deadline                                   |                                                 |                          | Proposed Study Report Deadline | Status<br>In Progress |
| lick the drop down menu arrow next to each test name to v<br>fest<br>DECD 316 Phototransformation of Chemicals in Water - Di | Study Plan<br>Deadline                                   | Proposed Study Plan Deadline                    | Deadline                 |                                |                       |

- 6. To complete the submission, navigate to **Step 5: Submitting a Response**.
- 7. When the **Extension Request** has been completed, it will show in the main queue.

| TO-1565-1654-233703-01-A 🗖 | Study Plan | Submit Study Report 02/28/2021 |                                   | N/A        |        |
|----------------------------|------------|--------------------------------|-----------------------------------|------------|--------|
| Submission Type            |            | Submission Status              | Submission Status Submission Date |            | Action |
| Study Plan                 |            | Completed                      | 04-20-2021                        |            | .≢ 🖻   |
| Extension Request          |            | Completed                      |                                   | 04-20-2021 | + 🔒    |

a. If at any point a document has been completed, but has been opened to be edited, the Submission Type will turn blue and the lock icon will be unlocked.

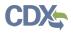

| TO-1565-1654-714919-01-A 🖪 | N/A                  | Submit Initial Response | 05/16/2021        | Submit Study Plan | 02/22/2021 |
|----------------------------|----------------------|-------------------------|-------------------|-------------------|------------|
| Subm                       | hission Type         |                         | Submission Status | Submission Date   | Action     |
| Individual Initia          | al Response To Order |                         | Completed         | 03-31-2021        | + 🖬        |

b. When a communication from the EPA is received an envelope will show alongside the submission type under the Test Order number.

| TO-1565-1654-614567-01-A 🖸                                        | Submit Study Report | N/A                               | N/A          | N/A             | N/A    |
|-------------------------------------------------------------------|---------------------|-----------------------------------|--------------|-----------------|--------|
| Submission Type                                                   |                     | Submission Type Submission Status |              | Submission Date | Action |
| Individual Initial Response To Order Completed - Payment Received |                     | 02-26-2021                        | 4 🖙 🔒        |                 |        |
| Study Plan                                                        |                     | Completed - Payment Received      |              | 02-26-2021      | + 🖬 🔒  |
| Study Report                                                      |                     | Completed - Paym                  | ent Received | 03-01-2021      | 4 🗟 🔒  |

c. If you have submitted a Test Order to Join Consortium, once it is completed in your queue you will see:

| TO-1500-8367-311558-01-A 🖸 | Initial Response | N/A | N/A               | N/A             | N/A    |
|----------------------------|------------------|-----|-------------------|-----------------|--------|
| Submission                 | т Туре           |     | Submission Status | Submission Date | Action |
| Individual Initial Resp    | oonse To Order   |     | Completed         | 04-01-2021      | ب 🗧    |

8. To complete the submission, go to **Step 5: Submitting a Response**.

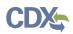

# Step 2. Determine How to Respond to the Test Order

Manufacturers have six options from which to choose to comply with the Order. You will receive an e-mail from EPA that provides the CDX Order number you will use for purposes of responding to the Order. Consult the Order you received for details on each of these options.

- 1. The list of Test required will display based on your Individual Initial Response. If your Individual Initial Response was "Manufacturer" you will see test(s) required for Manufacturers only; if you selected "Processor" you will only see tests that are required when acting or responding as Processor. If the test is required for both or your response was Both, Manufacturer and Processor, you will see all the tests that are required for both.
- 2. For each test, select how you intend to respond to the Test Order. You can Develop Information, Submit Existing Information, or Request an Exemption; Claim That You are Not Subject to this Order; indicate that your company Ceased the Manufacture or Processing of the Chemical or Join a Consortium. For clarification in regards to these responses go back to Step 2.
- 3. Verify the Chemical Information that the test order applies to. Determine which selection

| Section 4 Test Orders<br>Order Number - TO-2021-0423-<br>052519-01-A                                                                     | "The criteria for a "small businese concern" has been changed in the final fees rule. View the updated definition of a<br>27_prepubcopy_tsca-fees-finalrule.pdf. |                                                                                                    | are to available at https://intra-pacgo |                       |             |
|----------------------------------------------------------------------------------------------------|----------------------------------------------------------------------------------------------------|----------------------------------------------------------------------------------------------------|-----------------------------------------|-----------------------|-------------|
| Initial Response To Order     Octanol Solubility - OECD 105 with EPA modification     Water Solubility - OECD 105 with EPA modifications | Chemical Information                                                                                                    |                                                                                                    |                                         |                       |             |
| Particulates Not Otherwise Regulated, Respirable -<br>NIOSH 0600                                                                         | Chemical Substance Identifier: 64-17-5                                                                                                    |                                                                                                    |                                         |                       |             |
| Contact Information     Formation     Formation                                                                                          | Chemical Substance Name (Regulatory Name): Ethanol                                                                                                    |                                                                                                    |                                         |                       |             |
| Submitting Official Information                                                                                                    | Chemical Group:                                                                                                    |                                                                                                    |                                         |                       |             |
|                                                                                                    | Chemical Category:                                                                                                    |                                                                                                    |                                         |                       |             |
|                                                                                                    | Alternate Names:                                                                                                    |                                                                                                    |                                         |                       |             |
|                                                                                                    | Add Alternate Name                                                                                                    |                                                                                                    |                                         |                       |             |
|                                                                                                    | Test Response Information<br>Click the drop down menu arrow next to each test name to view a listing of the attached test documents.                             |                                                                                                    |                                         |                       |             |
|                                                                                                    | Test                                                                                                    | Test Response                                                                                           | Study Plan Deadline                     | Study Report Deadline | Status      |
|                                                                                                    | Octanol Solubility - OECD 105 with EPA modifications (Select Response Type) 🖸                                                                                    | Select •                                                                                                | 04-20-2021                              | 04-20-2021            | Not Started |
|                                                                                                    |                                                                                                    |                                                                                                    | 04-20-2021                              | 04-20-2021            | Not Started |
|                                                                                                    | Water Solubility - OECD 105 with EPA modifications (Select Response Type)                                                                                        | Select                                                                                                  | 04-20-2021                              |                       | NUL Starteu |
|                                                                                                    | Water Solubility – OECD 105 with EPA modifications (Select Response Type)                                                                                        | Select<br>Develop Information<br>Submit Existing Information<br>Request an Exemption<br>Join Consortium | 04-20-2021                              | 04-20-2021            | Not Started |

applies best to each Test Response, select the appropriate value from the drop-down menu under the **Test Response** column. This step must be completed for each test.

4. Click **[Next]** to continue.

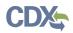

# **Option 1: Develop the Information**

If you choose to develop information in response to the Order, you must select this option in the CDX portal form. The Order provides information on the required tests, required protocols/methodologies, and deadlines for the Order.

1. To submit a response as **Develop Information**:

Octanol Solubility - OECD 105 with EPA modifications Response

|                  | <b>TO 0004 0</b> |                                     |                           |                     | - 40 0004       |
|------------------|------------------|-------------------------------------|---------------------------|---------------------|-----------------|
| Order Number:    | 10-2021-0        | 423-052519-01-A                     | Initial Response Deadline | : 0                 | 7-19-2021       |
| ocket Number:    | EPA-HQ-O         | PPT-2021-0423                       | Effective Date of Order:  | 0.                  | 4-20-2021       |
| Title of Action: | users            |                                     |                           |                     |                 |
| st Information   |                  |                                     |                           |                     |                 |
| est Name:        |                  | lubility - OECD 105<br>odifications | Test Response:            | Develop Information | Change Response |
| ctanol Solubilit | y - OECD 105 wi  | th EPA modificat                    | tions Response Do         | ocuments            |                 |
|                  | Document Type    | Attachment Date                     | CBI                       | Action              |                 |
| ile Name         |                  |                                     |                           |                     |                 |

# 2. Click [Attach Document]

| Octanol Solubility - OECD 105 with EPA modifications Besponse |      |   |
|---------------------------------------------------------------|------|---|
| Upload Develop Information Document                           | ×    | L |
|                                                               | 0    |   |
| Document Type:                                                |      |   |
| Please select a document type.                                |      |   |
| Nothing selected                                              |      |   |
| Other                                                         |      |   |
|                                                               |      |   |
|                                                               |      |   |
|                                                               |      |   |
| ОК Саг                                                        | ncel |   |

- a. The **Upload Develop Information Document** pops up. Click the drop-down menu under Document Type and select **Other**.
- b. Provide the **Document Type Description**. Fill out the information highlighted by the red asterisk.

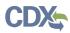

c. If the attachment contains **Confidential Business Information (CBI)**, indicate this by selecting the **I claim the attachment as CBI** checkbox, and upload a sanitized (marked up version that covers the information that is confidential) of the document as well.

| Upload Develop Information Document                                                                     |           | × |
|----------------------------------------------------------------------------------------------------|-----------|---|
|                                                                                                    |           | 0 |
| Document Type:                                                                                          |           |   |
| Please select a document type.                                                                          |           |   |
| Other                                                                                                   |           |   |
| * Other Document Type Description:                                                                      |           |   |
|                                                                                                    |           |   |
|                                                                                                    |           |   |
| I claim the attachment as CBI.                                                                          |           |   |
|                                                                                                    |           |   |
| Upload New Document:                                                                                    |           |   |
| Browse                                                                                                  |           |   |
| * Sanitized Document Upload (will write over previously attached Sanitized file if present):            |           |   |
| Browse                                                                                                  |           |   |
| Attachments containing CBI data require a sanitized copy of the attachment not containing any CBI data. |           |   |
|                                                                                                    |           |   |
|                                                                                                    |           |   |
|                                                                                                    |           |   |
|                                                                                                    |           |   |
|                                                                                                    | OK Cancel |   |
|                                                                                                    | OK Cancer |   |

# d. Click the **[OK]** button to continue.

| Test Name:       |                                                  | olubility - OECD 105<br>nodifications | Test Response:  | Develop Information | Change Response |
|------------------|--------------------------------------------------|---------------------------------------|-----------------|---------------------|-----------------|
|                  |                                                  |                                       |                 |                     |                 |
| Octanol Solubili | ty - OECD 105 w                                  | ith EPA modificat                     | ions Response I | Documents           |                 |
| Octanol Solubili |                                                  | ith EPA modificat                     | ions Response I | Documents           |                 |
|                  | ty - OECD 105 w<br>Document Type<br>Other - test |                                       | •               |                     |                 |

- 3. Click **[Next]** to continue.
- 4. To complete the submission, navigate to **Step 5: Submitting a Response.**

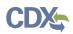

# **Option 2: Submit Existing Information**

If you choose to respond to the Order by submitting an existing study and/or other relevant information that you believe EPA has not considered, your Initial Response in EPA's CDX portal must include the study and/or other relevant information, along with supporting rationale that explains how the study and/or other relevant information meets part or all of the information described as necessary in the Order. See the Order for more details on this response option.

### 1. To Submit Existing Information:

| Water Solubility |        | 105 with  |     | modifications | Pernonce |
|------------------|--------|-----------|-----|---------------|----------|
| water Solubility | - UECD | 105 WILLI | EFA | mounications  | Response |

| order Number:            | TO-2021-0                | 423-052519-01-A                   | Initial Response Deadl  | ine: 07-19                | -2021              |
|--------------------------|--------------------------|-----------------------------------|-------------------------|---------------------------|--------------------|
| ocket Number:            | EPA-HQ-0                 | PPT-2021-0423                     | Effective Date of Order | r: 04-20                  | -2021              |
| itle of Action:          | users                    |                                   |                         |                           |                    |
| st Information           |                          |                                   |                         |                           |                    |
| est Name:                | Water Solu<br>EPA modifi | bility - OECD 105 with<br>cations | Test Response:          | Submit Existing Informati | on Change Response |
| ater Solubility -        | OECD 105 with            | EPA modificati                    | ons Response Do         | ocuments                  |                    |
| le Name                  | Document Type            | Attachment Date                   | CBI                     | Action                    |                    |
| othing found to display. |                          |                                   |                         |                           |                    |
|                          |                          |                                   |                         |                           |                    |

# 2. Click the blue [Attach Document] link

| Upload Existing Information Document | ×         |
|--------------------------------------|-----------|
|                                      | ۷         |
| <ul> <li>Document Type:</li> </ul>   |           |
| Please select a document type.       |           |
| Nothing selected *                   |           |
| Study Report                         |           |
| Rationale Document                   |           |
| Other                                |           |
|                                      |           |
|                                      |           |
|                                      |           |
|                                      | OK Cancel |

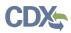

# 3. To attach a **Study Report**:

| Upload Existing Information Do | cument          |        |                           |           |
|--------------------------------|-----------------|--------|---------------------------|-----------|
| Document Type:                 |                 |        |                           | 6         |
| Please select a document type. |                 |        |                           |           |
| Study Report                   |                 | •      |                           |           |
| I claim the attachment as CBI. |                 |        |                           |           |
| Upload New Document:           |                 |        |                           |           |
|                                | Browse          |        |                           |           |
|                                |                 |        |                           |           |
| Date Study Completed:          | Ĩ               |        | Study Report Title:       |           |
| Is Study Published?            |                 |        | Test Guideline Number(s): |           |
| 🔾 Yes 🛞 No                     |                 |        | Please select             | ۷         |
|                                |                 |        | Author(s) of Study:       |           |
| Chemical Tested                | CASRN/Accession | Action |                           | OAdd      |
|                                |                 |        |                           |           |
| Search SRS                     |                 |        |                           |           |
|                                |                 |        |                           |           |
|                                |                 |        |                           | OK Cancel |

- a. Fill out the information highlighted by the red asterisk.
- b. If the attachment has CBI, indicate this, and upload a sanitized document as well.

# 4. To add a Rationale Document:

- a. Fill out the information highlighted by the red asterisk.
- b. If the attachment has CBI, indicate this, and upload a sanitized document as well.

| Upload Existing Information Document                         | ×      |
|--------------------------------------------------------------|--------|
|                                                              | 0      |
| Document Type:                                               |        |
| Please select a document type.                               |        |
| Rationale Document                                           |        |
| I I claim the attachment as CBI. Upload New Document: Browse |        |
|                                                              |        |
| ОК                                                           | Cancel |

c. The type of test response that is indicated will affect what Response Documents are needed. If something is needed and not uploaded you will see the following alerts.

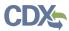

You will not be able to progress until the appropriate documents are uploaded for each section.

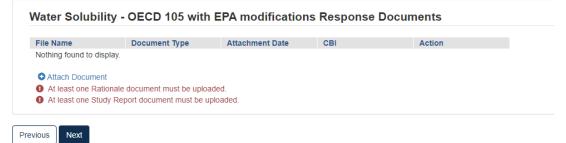

- 5. When the correct documents have been uploaded, click **[Next]** to continue.
- 6. To complete the submission, navigate to **Step 5: Submitting a Response.**

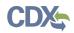

# **Option 3: Request an Exemption**

Any person required by the Order to conduct tests and submit information on a chemical may apply for an exemption from such requirement (TSCA section 4(c)(1)). EPA will grant an exemption provided information on an equivalent chemical has been submitted in accordance with a rule, order, or consent agreement under TSCA section 4(a), or is being developed in accordance with such a rule, order, or consent agreement, and submission of information by the exemption applicant would be duplicative of information which has been submitted or is being developed in accordance with such rule, order, or consent agreement. See the Order for more information on and requirements of this response option.

1. To submit a **Request an Exemption:** 

| est Name:                                                                  |                                                                                   | s Not Otherwise<br>Respirable - NIOSH              | Test Response:                                           | Request an Exemption               | Change Response                                                                                                    |
|----------------------------------------------------------------------------|-----------------------------------------------------------------------------------|----------------------------------------------------|----------------------------------------------------------|------------------------------------|----------------------------------------------------------------------------------------------------|
|                                                                            |                                                                                   |                                                    |                                                          |                                    |                                                                                                    |
|                                                                            |                                                                                   |                                                    |                                                          |                                    |                                                                                                    |
| emption Reas                                                               | on                                                                                |                                                    |                                                          |                                    |                                                                                                    |
| nformation has been s                                                      | submitted on an equivalen                                                         | chemical in accordance                             | e with a rule, order, or consent                         |                                    | of information which has been submitted to the Administrator.<br>), and submission of information by the exemption applicant would be duplicati   |
| Information is being de                                                    | submitted on an equivalen eveloped on an equivalent                               | chemical in accordance                             | e with a rule, order, or consent                         |                                    |                                                                                                    |
| information has been s<br>information is being de<br>mation which is being | submitted on an equivalen<br>eveloped on an equivalent<br>developed in accordance | chemical in accordance<br>with such rule, order, o | e with a rule, order, or consent<br>r consent agreement. |                                    |                                                                                                    |
| information has been s<br>information is being de<br>mation which is being | submitted on an equivalen<br>eveloped on an equivalent<br>developed in accordance | chemical in accordance<br>with such rule, order, o | e with a rule, order, or consent<br>r consent agreement. | t agreement under TSCA section 4(a | of Information which has been submitted to the Administrator.<br>), and submission of information by the exemption applicant would be duplication |

- 2. Click the appropriate radio button that coincides with the correct **Exemption Reason**
- 3. Click the blue **[Attach Document]** link.

| * Document Type:                      |
|---------------------------------------|
| Please select a document type.        |
| Nothing selected -                    |
| Rationale Document                    |
| Statement of Financial Responsibility |
| Other                                 |
|                                       |
|                                       |
|                                       |
|                                       |
|                                       |
|                                       |

- a. Select the appropriate document type. Fill out the information highlighted by the red asterisk.
- b. If the attachment has CBI, indicate this, and upload a sanitized document as well.
- c. If no documents are uploaded, validation errors will prevent the user from moving forward.

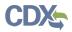

|                                                                                                    |                                                                                                    | nemical in accordance with                                                                                      | a rule, order, or cons                      | xemption applicant would be duplicative<br>ent agreement under TSCA section 4(a | ubmitted to the Administrator.<br>by the exemption applicant would be duplicative    |
|----------------------------------------------------------------------------------------------------|----------------------------------------------------------------------------------------------------|----------------------------------------------------------------------------------------------------|---------------------------------------------|---------------------------------------------------------------------------------|--------------------------------------------------------------------------------------|
| articulates N                                                                                                    | ot Otherwise Regula                                                                                                    | ated, Respirable                                                                                                | - NIOSH 0600                                | Response Documents                                                              |                                                                                      |
| File Name                                                                                                    | Document Type                                                                                                    | Attachment Date                                                                                                 | CBI                                         | Action                                                                          |                                                                                      |
| Nothing found to disp                                                                                                    | olay.                                                                                                    |                                                                                                    |                                             |                                                                                 |                                                                                      |
|                                                                                                    |                                                                                                    |                                                                                                    |                                             |                                                                                 |                                                                                      |
| Attach Document                                                                                                    | onale document must be upload                                                                                                    | od                                                                                                    |                                             |                                                                                 |                                                                                      |
|                                                                                                    | ement of Financial Responsibility                                                                                                    |                                                                                                    | ded                                         |                                                                                 |                                                                                      |
|                                                                                                    |                                                                                                    |                                                                                                    |                                             |                                                                                 |                                                                                      |
|                                                                                                    |                                                                                                    |                                                                                                    |                                             |                                                                                 |                                                                                      |
| ous Next                                                                                                    |                                                                                                    |                                                                                                    |                                             |                                                                                 |                                                                                      |
| ous next                                                                                                    |                                                                                                    |                                                                                                    |                                             |                                                                                 |                                                                                      |
| Next                                                                                                    |                                                                                                    |                                                                                                    |                                             |                                                                                 |                                                                                      |
|                                                                                                    |                                                                                                    |                                                                                                    |                                             |                                                                                 |                                                                                      |
|                                                                                                    |                                                                                                    |                                                                                                    |                                             |                                                                                 |                                                                                      |
| xemption Re                                                                                                    | ason                                                                                                    |                                                                                                    |                                             |                                                                                 |                                                                                      |
| xemption Re                                                                                                    |                                                                                                    |                                                                                                    |                                             |                                                                                 | <br>                                                                                 |
| xemption Re                                                                                                    | een submitted on an equivalent                                                                                                    |                                                                                                    |                                             | exemption applicant would be duplicati                                          |                                                                                      |
| xemption Re                                                                                                    | een submitted on an equivalent o<br>g developed on an equivalent c                                                                                                    | hemical in accordance with                                                                                      | h a rule, order, or con                     |                                                                                 | submitted to the Administrator.<br>In by the exemption applicant would be duplicativ |
| xemption Re                                                                                                    | een submitted on an equivalent                                                                                                    | hemical in accordance with                                                                                      | h a rule, order, or con                     |                                                                                 |                                                                                      |
| xemption Re                                                                                                    | een submitted on an equivalent o<br>g developed on an equivalent c                                                                                                    | hemical in accordance with                                                                                      | h a rule, order, or con                     |                                                                                 |                                                                                      |
| xemption Re                                                                                                    | een submitted on an equivalent o<br>g developed on an equivalent c                                                                                                    | hemical in accordance with                                                                                      | h a rule, order, or con                     |                                                                                 |                                                                                      |
| xemption Re<br>Information has be<br>Information is bein<br>formation which is be                                               | een submitted on an equivalent<br>g developed on an equivalent c<br>eing developed in accordance w                                                                                                    | hemical in accordance with such rule, order, or con                                                             | h a rule, order, or con<br>nsent agreement. | sent agreement under TSCA section 4                                             |                                                                                      |
| xemption Re<br>Information has be<br>Information is bein<br>formation which is be                                               | een submitted on an equivalent<br>g developed on an equivalent c<br>eing developed in accordance w                                                                                                    | hemical in accordance with such rule, order, or con                                                             | h a rule, order, or con<br>nsent agreement. |                                                                                 |                                                                                      |
| xemption Re<br>Information has been<br>Information which is be                                                                  | een submitted on an equivalent<br>g developed on an equivalent c<br>eing developed in accordance w                                                                                                    | hemical in accordance with such rule, order, or con                                                             | h a rule, order, or con<br>nsent agreement. | sent agreement under TSCA section 4                                             |                                                                                      |
| xemption Re<br>Information has been<br>Information which is be                                                                  | een submitted on an equivalent<br>ig developed on an equivalent c<br>eing developed in accordance w<br>lot Otherwise Regul<br>Document Type                                                                    | hemical in accordance with such rule, order, or con                                                             | h a rule, order, or con<br>nsent agreement. | sent agreement under TSCA section 4                                             |                                                                                      |
| xemption Re<br>Information has be<br>information is bein<br>formation which is be<br>articulates N<br>File Name<br>gencoms.html | een submitted on an equivalent<br>g developed on an equivalent c<br>eing developed in accordance w<br>lot Otherwise Regul<br>Document Type<br>Rationale Document                                               | hemical in accordance with<br>vith such rule, order, or con<br>ated, Respirable                                 | h a rule, order, or con<br>nsent agreement. | sent agreement under TSCA section 4                                             |                                                                                      |
| xemption Re<br>Information has be<br>formation which is be<br>articulates N<br>File Name<br>gencoms.html<br>8(d) Health &       | een submitted on an equivalent i<br>g developed on an equivalent c<br>ging developed in accordance w<br>lot Otherwise Regul<br>Document Type<br>Rationale Document<br>Statement of Financial                   | hemical in accordance with<br>ith such rule, order, or con<br>ated, Respirable<br>Attachment Date               | h a rule, order, or con<br>nsent agreement. | ) Response Documents<br>Action                                                  |                                                                                      |
| xemption Re<br>Information has be<br>information is bein<br>formation which is be<br>articulates N<br>File Name<br>gencoms.html | een submitted on an equivalent<br>g developed on an equivalent c<br>eing developed in accordance w<br>lot Otherwise Regul<br>Document Type<br>Rationale Document                                               | hemical in accordance with<br>ith such rule, order, or con<br>ated, Respirable<br>Attachment Date<br>04-26-2021 | h a rule, order, or con<br>sent agreement.  | ) Response Documents<br>Action                                                  |                                                                                      |
| xemption Re<br>Information is bein<br>ormation which is be<br>artticulates N<br>File Name<br>percoms.html<br>8(d) Health &      | een submitted on an equivalent r<br>g developed on an equivalent c<br>eing developed in accordance w<br>Not Otherwise Regul<br>Document Type<br>Rationale Document<br>Statement of Financial<br>Responsibility | hemical in accordance with<br>ith such rule, order, or con<br>ated, Respirable<br>Attachment Date<br>04-26-2021 | h a rule, order, or con<br>sent agreement.  | ) Response Documents<br>Action                                                  |                                                                                      |

- 4. Click [Next] to continue.
- 5. To complete the submission, navigate to **Step 5: Submitting a Response.**

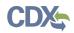

# Option 4: Claim that You Are Not Subject to the Order

You may claim that you are not subject to the Order if you do not manufacture or process the chemical(s) identified in the Order or you believe the Order was otherwise sent to you in error. An explanation of the basis for your claim, along with appropriate supporting information to substantiate that claim, must accompany your Initial Response in the CDX portal so that EPA can evaluate the claim. See the Order for an explanation of this response option and related requirements.

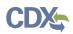

# **Option 5: Cease the Manufacture or Processing of the Chemical**

If, within 90 days of the effective date of the Order, you intend to cease the manufacture, import or processing of the chemical(s) for which you are subject to by the Order, you may satisfy the requirements of the Order by certifying your intention to the Agency. The Order provides more information on this response option and requirements thereof.

- a. The response chosen in **Order Response Options** will affect the following pages.
- b. If your institution uses an Alternate Name for the chemical identified, click **[Add Alternate Name]** and a text box will appear to fill out.

| Chemical Information            |                      |   |
|---------------------------------|----------------------|---|
|                                 |                      |   |
| Chemical Substance Identifier:  | 64-17-5              |   |
| Chemical Substance Name (Regula | atory Name): Ethanol |   |
| Chemical Group:                 |                      |   |
| Chemical Category:              |                      |   |
| Alternate Names:                | Alternate 1          | × |
|                                 |                      |   |
| Add Alternate Name              |                      |   |

1. To complete the submission, navigate to **Step 5: Submitting a Response.** 

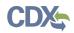

# **Option 6: Join a Consortium Response to Order**

If you choose to form or join a consortium to share in the cost of developing the required information, you (as well as the other participants of the consortium) must individually in CDX, state your intention to participate in a testing consortium for each specific chemical and specific test.

For your obligations under the Order to be satisfied, the designated lead for the consortium must submit a consortium response to EPA through CDX for the consortium. The response must confirm the formation of the consortium, identify its member companies, and list the testing obligations that the consortium plans to fulfill on behalf of each company by indicating each specific test. The letter must also include contact information for the designated lead of the consortium, who must be domiciled in the U.S. The designated lead for the consortium must submit the Initial Response and required information on behalf of the consortium and its member companies by the deadlines listed the Order. After the results of the last required test of the Order is submitted and EPA accepts the information as complying with the Order, or EPA accepts existing information submitted by the Consortium, EPA will then provide notification of compliance with the Order to the Order Recipients and the designated lead of the consortium.

Even if you agree to jointly submit the information as part of a consortium, each Order Recipient is still required to comply with the Order and is individually liable in the event of any failure to comply with the Order. If the consortium fails to submit the information or meet any of the requirements of the Order on your behalf, you will be in violation of the Order unless you submit the required information or meet the requirement individually.

The Agency has provided a list of the manufacturers and processors that have received the Order at the top of the Order in the Summary Information section. This list of manufacturers and processors can be used to help Order Recipients form a consortium to jointly develop information, consolidate testing and share the cost of testing.

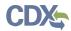

# 1. Select Join Consortium, then click [Start New Submission].

| Order Information             |                                                         |                                       |                 |                 |
|-------------------------------|---------------------------------------------------------|---------------------------------------|-----------------|-----------------|
| Order Number:                 | TO-2021-0423-052519-01-A                                | Initial Response Deadline:            |                 | 07-19-2021      |
| Docket Number:                | EPA-HQ-OPPT-2021-0423                                   | Effective Date of Order:              |                 | 04-20-2021      |
| Title of Action:              | users                                                   | Consortium Initial Response Deadline: |                 | 8-18-2021       |
|                               |                                                         | Consortium Study Plan De              | adline:         | 10-17-2021      |
|                               |                                                         | Consortium Study Report I             | Deadline:       | 2-18-2023       |
| Test Information              |                                                         |                                       |                 |                 |
| Test Name:                    | Octanol Solubility - OECD 105<br>with EPA modifications | Test Response:                        | Join Consortium | Change Response |
| □ I claim my organization's r | membership in this consortium CBI                       |                                       |                 |                 |
|                               |                                                         |                                       |                 |                 |
| Octanol Solubility -          | OECD 105 with EPA modifie                               | ations Response Do                    | cuments         |                 |

| File Name                 | Document Type | Attachment Date | CBI | Action |
|---------------------------|---------------|-----------------|-----|--------|
| Nothing found to display. |               |                 |     |        |
| Attach Document           |               |                 |     |        |
|                           |               |                 |     |        |

Previous Next

# 2. In **Test Information,** click the checkbox to claim membership.

| Test Information             |                                                         |                          |                                            |
|------------------------------|---------------------------------------------------------|--------------------------|--------------------------------------------|
| Test Name:                   | Octanol Solubility - OECD 105<br>with EPA modifications | Test Response:           | Join Consortium Change Response            |
| I claim my organization's me | embership in this consortium CBI                        | □ I wish to receive emai | ils related to my consortium's submissions |

a. If you wish to receive emails related to the consortium, click the related checkbox.3. Click the blue [Attach Document] link.

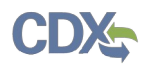

|                                                            | × |
|------------------------------------------------------------|---|
|                                                            | 0 |
| Document Type:                                             |   |
| Please select a document type.                             |   |
| Other •                                                    |   |
| Other Document Type Description:                           |   |
| test                                                       |   |
| I claim the attachment as CBI. Upload New Document: Browse |   |
| OK Cancel                                                  |   |

- a. Select the **Document Type** drop down. Fill out the information highlighted by the red asterisk.
- b. If the attachment has CBI, indicate this, and upload a sanitized document as well.
- c. Click [OK].
- 4. Click **[Next]** to continue.

If at some point during a submission you wish to change the Test Response, all originally uploaded documents will be erased.

| Attention                                                                 |                            |
|---------------------------------------------------------------------------|----------------------------|
| Warning: changing response will clea<br>information. Press OK to continue | r all previously submitted |
|                                                                           | Ok Cancel                  |

5. To complete the submission, navigate to **Step 5: Submitting a Response.** 

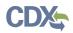

# **Creating a Consortium Initial Response to Order**

After submitting the Individual Initial Response, if you selected **Join a Consortium** follow the steps below to complete the submission.

For **Consortium Initial Response to Order** Submission Type:

1. Select Consortium Initial Response to Order, then click [Start New Submission]

|                  | Select the submission type and then click Start New Submission |   |
|------------------|----------------------------------------------------------------|---|
| Submission Type: | Consortium Initial Response to Order                           | ~ |
|                  | Start New Submission                                           |   |

2. Choose a secure passphrase that can be remembered for the purposes of accessing the form while it is in progress or the Copy of Record and Communications after submission is completed.

| CSPP        | Home        | Submissions       | Section 4 Orders      | User Management                                                                                                    |
|-------------|-------------|-------------------|-----------------------|----------------------------------------------------------------------------------------------------|
| TSCA S      | Section     | 4                 |                       |                                                                                                    |
| New Pass    | phrase      |                   |                       |                                                                                                    |
| Confirm P   | assphrase   | •                 |                       |                                                                                                    |
|             |             |                   |                       |                                                                                                    |
| <b>▲</b> Yo | ou are      | responsibl        | e for rememb          | pering your passphrase!                                                                                                    |
| You will i  | need to cor | nplete a new Sect | ion 4 form and create | o access your Section 4 form to print, submit, or make changes.<br>a new passphrase for the submission. For security reasons, the<br>se and will not be able to retrieve it or reset it. |
| Continue    | Cance       | el                |                       |                                                                                                    |

- 3. Fill out all relevant information on Consortium Initial Response to Order screen
  - a. Add Consortium Name and all Order Numbers associated with the Consortium in question.
    - i. Once the Order Number is added to the field, click **[Add Member]** to load the Member into the form
  - b. Add Test Responses via the drop-down list in the Test Response Information section.
    - i. These Test Response options include Develop Information and Submit Existing Information

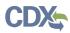

# 4. Click [Next].

| Consortium Information                                                                                                    |                                                                         |                                                                    |                       |                                   |                                     |
|----------------------------------------------------------------------------------------------------|-------------------------------------------------------------------------|--------------------------------------------------------------------|-----------------------|-----------------------------------|-------------------------------------|
| Consortium Name:                                                                                                    | TESTING CONSORTIUM                                                      |                                                                    |                       |                                   |                                     |
| Order Number:                                                                                                    |                                                                         | Add Member                                                         |                       |                                   |                                     |
| Order Number                                                                                                    |                                                                         | Consortium Member Name                                             |                       |                                   | Action                              |
| TO-2021-0526-816084-01-A                                                                                                    |                                                                         | CGI FEDERAL                                                        |                       |                                   | ×                                   |
| Order Information<br>Chemical Substance Name(Regulatory<br>Chemical Substance Identifier:                                                          | Name): Bercene, 1-chtoro-4-eleo-<br>100-00-5                            | Consortium finitial Response Deadline: 09-22-2021                  |                       |                                   |                                     |
| Chemical Substance Name(Regulatory<br>Chemical Substance Identifier:                                                                               | 100-00-5                                                                | Consortium Initial Response Deadline: 09-22-2021                   |                       |                                   |                                     |
| Chemical Substance Name(Regulatory<br>Chemical Substance Identifier:<br>est Response Information<br>is the drop down menu arrow next to each       |                                                                         | Consortium listilal Response Deadline: 09-22-2021<br>Test Response | Status                | Study Plan Deadline               | Study Report Deadline               |
| Chemical Substance Name(Regulatory<br>Chemical Substance Identifier:<br>est Response Information<br>of the drop down meru arrow next to each<br>st | 100-80-5<br>Helt name to view a listing of the attached test documents. |                                                                    | Status<br>In Progress | Study Plan Deadline<br>11-21-2021 | Study Report Deadline<br>03-25-2023 |
| Chemical Substance Name(Regulatory<br>Chemical Substance Identifier:                                                                               | 100-00-5<br>est name to view a listing of the attached test documents.  | Test Response                                                      |                       |                                   |                                     |

If Test Response is **Develop Information**:

- 1. Choose **Develop Information**, navigating to the Test Response will offer the choice to **Change Response** or **Attach Document** for responding to the Test.
  - a. Choosing [**Change Response**] will return the user to the Consortium Information page where they will be able to change their drop-down choice.
  - b. Clicking **[Attach Document]** will open a pop-up window for attaching a Test Response document.
    - i. Once in the pop-up window, choose **Document Type** and add **Document Type Description**.
    - ii. Click **[Browse]** to upload attachment for response and click checkbox if claiming the attachment as CBI.
    - iii. If attachment is claimed CBI, a sanitized version is required to be attached as well.
    - iv. If the same attachment(s) will be used for other Test Responses in the Consortium, the user can check the box to **Associate Documents to Other Tests**.

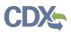

|                           |                            |                                    | OECD 307 Aerobic and Anaero           | obic Transformatior | n in Soil Response |
|---------------------------|----------------------------|------------------------------------|---------------------------------------|---------------------|--------------------|
| onsortium Informatio      | on                         |                                    |                                       |                     |                    |
| Consortium Name:          | TESTING C                  | ONSORTIUM                          | Consortium Initial Response Deadline: | :                   | 09-22-2021         |
| est Information           |                            |                                    |                                       |                     |                    |
| Test Name:                | OECD 307 A<br>Transformati | erobic and Anaerobic<br>on in Soil | Test Response:                        | Develop Information | Change Response    |
| ECD 307 Aerobic and       | d Anaerobic Trans          | formation in Soil Re               | sponse Documents                      |                     |                    |
| File Name                 | Document Type              | Attachment Date                    | CBI                                   | Action              |                    |
| Nothing found to display. |                            |                                    |                                       |                     |                    |

If Test Response is **Submit Existing Information**:

- 1. Choose **Submit Existing Information**, navigating to the Test Response will offer the choice to **Change Response** or **Attach Document** for responding to the Test.
  - a. Choosing **[Change Response]** will return the user to the Consortium Information page where they will be able to change their drop-down choice.
  - b. Clicking **[Attach Document]** will open a pop-up window for attaching a Test Response document.
    - i. Once in the pop-up window, choose **Document Type**, which depending on choice will open different options.
- 2. If user selects **Study Report** as the Document Type, they will be required to upload an attachment and complete other fields related to the study being reported.
  - a. Fill out all required fields denoted by the red asterisk.

| Document Type:                                 |                 |        |                           | -        |
|------------------------------------------------|-----------------|--------|---------------------------|----------|
| Please select a document type.<br>Study Report |                 |        |                           |          |
| ,                                              |                 |        |                           |          |
| □ I claim the attachment as CBI.               |                 |        |                           |          |
| <ul> <li>Upload New Document:</li> </ul>       |                 |        |                           |          |
|                                                | Browse          |        |                           |          |
|                                                |                 |        |                           |          |
| Date Study Completed:                          |                 |        | Study Report Title:       |          |
|                                                |                 |        |                           |          |
| Is Study Published?                            |                 |        | Test Guideline Number(s): |          |
| 🔾 Yes 🔘 No                                     |                 |        | Please select             | ~        |
|                                                |                 |        |                           |          |
|                                                |                 |        | Author(s) of Study:       |          |
| Chemical Tested                                | CASRN/Accession | Action |                           |          |
|                                                |                 |        |                           |          |
| Search SRS                                     |                 |        |                           |          |
|                                                |                 |        |                           |          |
|                                                |                 |        |                           |          |
|                                                |                 |        | ок                        | Cancel 🗸 |

3. If the user selects **Rationale Document**, they will be required to upload the Rationale Document as an attachment to the Test Response.

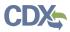

- a. Click **[Browse]** to upload attachment for response and click checkbox if claiming the attachment as CBI.
- b. If attachment is claimed CBI, a sanitized version is required to be attached as well.
- c. Click **[OK]** to exit pop-up window.

| Upload Existing Information Document          | × |
|-----------------------------------------------|---|
|                                               | Θ |
| Document Type: Please select a document type. |   |
| Rationale Document -                          |   |
| I claim the attachment as CBI.                |   |
| Upload New Document:     Browse               |   |
|                                               |   |
|                                               |   |
| OK Cance                                      |   |

- 4. If the user selects **Other**, they will be required to upload an attachment to the Test Response.
  - a. Add **Document Type Description** for attachment.
  - b. Click **[Browse]** to upload attachment for response and click checkbox if claiming the attachment as CBI.
  - c. If attachment is claimed CBI, a sanitized version is required to be attached as well.
  - d. Click **[OK]** to exit pop-up window.

| Upload Existing Information Document | ×      |
|--------------------------------------|--------|
| Document Type:                       | Θ      |
| Please select a document type.       |        |
| Other •                              |        |
| Other Document Type Description:     |        |
|                                      |        |
| 🗆 I claim the attachment as CBI.     |        |
| Upload New Document:                 |        |
| Browse                               |        |
|                                      |        |
|                                      |        |
|                                      |        |
| ок                                   | Cancel |

- 5. Once all Test Responses are completed, click [Next].
- 6. To complete the submission, navigate **to Step 5: Submitting a Response.**
- 7. Once the form has processed and migrated, the **Current Action** will become **Submit Study Plan**.

#### For **Submit Study Plan**:

1. Choose a secure passphrase that can be remembered for the purposes of accessing the form while it is in progress or the Copy of Record and Communications after submission is completed.

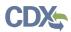

| CSPP       | Home       | Submissions      | Section 4 Orders       | User Management                                                                                                    |
|------------|------------|------------------|------------------------|----------------------------------------------------------------------------------------------------|
| TSCA       | Section    | 4                |                        |                                                                                                    |
| New Pass   | sphrase    |                  |                        |                                                                                                    |
| Confirm F  | assphras   | e                |                        |                                                                                                    |
|            |            |                  |                        |                                                                                                    |
| <b>▲</b> Y | ou are     | responsibl       | e for remem            | bering your passphrase!                                                                                                    |
| You will   | need to co | mplete a new Sec | tion 4 form and create | to access your Section 4 form to print, submit, or make changes.<br>e a new passphrase for the submission. For security reasons, the<br>ase and will not be able to retrieve it or reset it. |
| Continu    | eCanc      | el               |                        |                                                                                                    |

2. For any Tests with previous answers of Develop Information, the user will need to respond to the Test in the Study Plan form

| Chemical Information                         | C4-CON-21-118429<br>ESTING CONSORTIUM                         |                    |                     |                          |         |
|----------------------------------------------|---------------------------------------------------------------|--------------------|---------------------|--------------------------|---------|
| Chemical Information                         | ESTING CONSORTIUM                                             |                    |                     |                          |         |
|                                              |                                                               |                    |                     |                          |         |
| Chamical Substance Identifier 1              |                                                               |                    |                     |                          |         |
| Chemical Substance identifier:               | 00-00-5                                                       |                    |                     |                          |         |
| Chemical Substance Name B (Regulatory Name): | enzene, 1-chloro-4-nitro-                                     |                    |                     |                          |         |
| Chemical Group:                              |                                                               | Chemical Category: |                     |                          |         |
| O Attach Study Plan Document                 |                                                               |                    |                     |                          |         |
|                                              | h test name to view a listing of the attached test documents. |                    |                     |                          |         |
| Test                                         |                                                               |                    | Study Plan Deadline | Study Report<br>Deadline | Status  |
| OECD 307 Aerobic and Anaerobic Transform     | mation in Soil 🖸                                              |                    | 11/21/2021          | 03/25/2023               | Not Sta |
| OECD 302B Inherent Biodegradability: Zahr    | n-Wellens/EVPA Test 🖸                                         |                    | 11/21/2021          | 03/25/2023               | Not Sta |
|                                              |                                                               |                    |                     |                          |         |

- 3. On the first page of the form, the user should click **Attach Study Plan Document** to open pop-up window for attachments.
  - a. Select Test(s) for Attachment in Associate Document to Tests drop-down list.

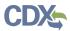

- b. Select relevant Document Type from drop-down list.
- c. Click **[Browse]** to upload attachment for response and click checkbox if claiming the attachment as CBI.
  - i. If attachment is claimed CBI, a sanitized version is required to be attached as well.
- d. Click **[OK]** to exit pop-up window.

| Upload Study Plan Document            |        |  | ×         |
|---------------------------------------|--------|--|-----------|
| * Associate Document to Tests:        |        |  | 0         |
| Nothing selected -                    |        |  |           |
| $\Box$ I claim the attachment as CBI. |        |  |           |
| * Document Type                       |        |  |           |
| Please select a document type 🝷       |        |  |           |
| * Document Upload                     |        |  |           |
|                                       | Browse |  |           |
|                                       |        |  |           |
|                                       |        |  | OK Cancel |

- e. Once all Tests have Study Plan responses, click [Next].
- 4. To complete the submission, navigate to Step 5: Submitting a Response.
- 5. Once the form has processed and migrated, the **Current Action** will become **Submit Study Report**.

### For **Submit Study Report**:

1. Choose a secure passphrase that can be remembered for the purposes of accessing the form while it is In Progress or the Copy of Record and Communications after submission is completed.

| SPP      | Home       | Submissions     | Section 4 Orders        | User Management                                                                                                    |
|----------|------------|-----------------|-------------------------|----------------------------------------------------------------------------------------------------|
| SCA S    | Section    | 4               |                         |                                                                                                    |
| w Pass   | phrase     |                 |                         |                                                                                                    |
| nfirm F  | assphras   | •               |                         |                                                                                                    |
|          | asspinas   | -               |                         |                                                                                                    |
|          |            |                 |                         |                                                                                                    |
| A Yo     | ou are     | responsib       | le for remem            | bering your passphrase!                                                                                                    |
| You will | need to co | mplete a new Se | ction 4 form and create | to access your Section 4 form to print, submit, or make changes.<br>e a new passphrase for the submission. For security reasons, the<br>ase and will not be able to retrieve it or reset it. |

2. For any Tests in the previous Study Plan form, the user will need to respond to the Test in the Study Report form

| onsortium Information                                              | - SEC4-CON-21-118429                                                      |                    |                        |
|--------------------------------------------------------------------|---------------------------------------------------------------------------|--------------------|------------------------|
| Consortium Name:                                                   | TESTING CONSORTIUM                                                        |                    |                        |
| hemical Information                                                |                                                                           |                    |                        |
| Chemical Substance Identifier:                                     | 100-00-5                                                                  |                    |                        |
| Chemical Substance Name<br>(Regulatory Name):                      | Benzene, 1-chloro-4-nitro-                                                |                    |                        |
| Chemical Group:                                                    |                                                                           | Chemical Category: |                        |
| O Attach Study Report Document<br>Click the drop down menu arrow n | <b>ts</b><br>xxt to each test name to view a listing of the attached test | documents.         |                        |
| Test                                                               |                                                                           | Study              | Report Deadline Status |
| OECD 307 Aerobic and Anaerobic                                     | Transformation in Soil 🖸                                                  | 03/25              | /2023 Not Started      |
| OECD 302B Inherent Biodegradal                                     | ility: Zahn-Wellens/EVPA Test 🖸                                           | 03/25              | /2023 Not Started      |

- 3. On the first page of the form, the user should click **Attach Study Report Document** to open pop-up window for attachments.
  - a. Select Test(s) for Attachment in Associate Document to Tests drop-down list.
  - b. Select relevant Document Type from drop-down list.
  - c. Click **[Browse]** to upload attachment for response and click checkbox if claiming the attachment as CBI.
    - i. If attachment is claimed CBI, a sanitized version is required to be attached as well.

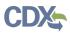

- d. If user selects **Study Report** as the Document Type, they will be required to upload an attachment and complete other fields related to the study being reported.
  - i. Fill out all required fields denoted by the red asterisk.
- e. Click **[OK]** to exit pop-up window.
- 4. Once all tests have responses, click **[Next].**
- 5. To complete the submission, navigate to **Step 5: Submitting a Response.**

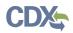

## **Step 3: Test Order Response Deadlines**

Depending on the Order requirement, users will be subject to differing deadlines. please refer to the deadlines provided in the Order. Further, not all deadlines listed in the deadline will appear in the CDX application. Consult the Order for all deadlines and associated requirements.

## Step 4: Submit Study Plans(s) and Final Study Report

After the Individual Initial Response to Order is completed, the next step is to **Submit Draft Study Plan** for the tests that are required based on the identification the user submitted to EPA on Step 1.

- 1. On the Home page, click the blue link **Submit Draft Study Report** in the Next Action column.
- 2. Choose a secure passphrase that can be remembered for the purposes of accessing the form while it is In Progress or the Copy of Record and Communications after submission is completed.

| CSPP      | Home       | Submissions      | Section 4 Orders       | User Management                                                                                                    |
|-----------|------------|------------------|------------------------|----------------------------------------------------------------------------------------------------|
| TSCA      | Section    | 4                |                        |                                                                                                    |
| New Pass  | phrase     |                  |                        |                                                                                                    |
| Confirm F | Passphrase | •                |                        |                                                                                                    |
|           |            |                  |                        |                                                                                                    |
| A Yo      | ou are     | responsibl       | e for remem            | bering your passphrase!                                                                                                    |
| You will  | need to co | mplete a new Sec | tion 4 form and create | to access your Section 4 form to print, submit, or make changes.<br>a new passphrase for the submission. For security reasons, the<br>ase and will not be able to retrieve it or reset it. |
| Continue  | e Canc     | el               |                        |                                                                                                    |

3. Click the blue Attach Study Plan Document link.

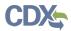

#### Test Order Study Plan

| Order Information - TO-                                         | 8088-1565-307458-01-A                     |                                |                    |                                                                                           |                          |             |
|-----------------------------------------------------------------|-------------------------------------------|--------------------------------|--------------------|-------------------------------------------------------------------------------------------|--------------------------|-------------|
| Title of Action:                                                | learning                                  | Docket Number:                 | EPA-HQ-OPPT-8088-1 | 565                                                                                       |                          |             |
|                                                                 |                                           |                                |                    |                                                                                           |                          |             |
| Chemical Information                                            |                                           |                                |                    |                                                                                           |                          |             |
| Chemical Substance Identifier:                                  | 67875-37-0                                |                                |                    |                                                                                           |                          |             |
| Chemical Substance Name<br>(Regulatory Name):                   | 1,6-Hexanediamine, N1-(6-aminoh           | exyl)-, homopolymer            |                    |                                                                                           |                          |             |
| Chemical Group:                                                 | Work Plan Chemicals<br>TRI Chemicals List | Chemical Cat                   | High<br>Per        | namyl Derivatives Categor<br>her Olefins Category<br>oxides<br>istituted Diphenylamines C |                          |             |
|                                                                 |                                           |                                |                    |                                                                                           |                          |             |
| Study Plan Documents                                            |                                           |                                |                    |                                                                                           |                          |             |
| Attach Study Plan Document<br>Click the drop down menu arrow ne | ext to each test name to view a listing o | f the attached test documents. |                    |                                                                                           |                          |             |
| Test                                                            |                                           |                                |                    | Study Plan<br>Deadline                                                                    | Study Report<br>Deadline | Status      |
| OECD 316 Phototransformation of                                 | Chemicals in Water - Direct Photolysis    | ; <b>O</b>                     |                    | 03/01/2021                                                                                | 03/31/2021               | Not Started |

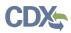

4. Click the **[Associate Documents to Tests]** drop down.

| Upload Study Plan Document       |         |  | ×         |   |
|----------------------------------|---------|--|-----------|---|
| Associate Document to Tests:     |         |  | (         | 2 |
| Nothing selected -               |         |  |           |   |
| ☐ I claim the attachment as CBI. |         |  |           |   |
| * Document Type                  |         |  |           |   |
| Please select a document type 👻  |         |  |           |   |
| Document Upload                  | Durance |  |           |   |
|                                  | Browse  |  |           |   |
|                                  |         |  |           |   |
|                                  |         |  | OK Cancel | ļ |

- a. The dropdown menu will list options applicable to the test(s) associated with the documents.
- b. Click the **[Document Type]** drop down to select the type of document that will be uploaded; Study Plan, Modification, Correspondence, or Study Plan OHT Template File.
- c. If the attachment has CBI, indicate this, and upload a sanitized document as well.
- d. Click [OK].

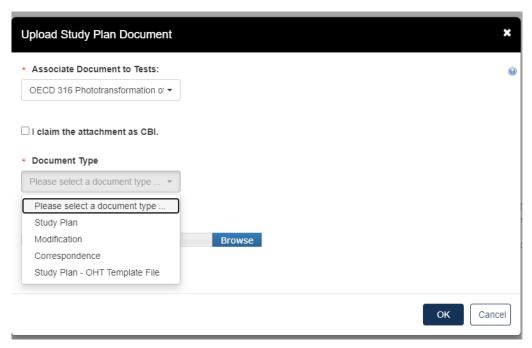

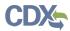

e. If no documents are uploaded, this alert will show

| udy Plan Documents                                                                                      |                        |                          |        |
|----------------------------------------------------------------------------------------------------|------------------------|--------------------------|--------|
| Attach Study Plan Document                                                                              |                        |                          |        |
| Click the drop down menu arrow next to each test name to view a listing of the attached test documents. |                        |                          |        |
| lick the drop down menu arrow next to each test name to view a listing of the attached test documents.  | Study Plan<br>Deadline | Study Report<br>Deadline | Status |

f. When documents are uploaded, the user is able to click the blue arrow button to see what has been uploaded, the type, the attachment date, and CBI information.

| Study Plan Docu                                 | ments                                        |                                      |               |        |                        |                          |                   |
|-------------------------------------------------|----------------------------------------------|--------------------------------------|---------------|--------|------------------------|--------------------------|-------------------|
| Attach Study Plan Do<br>Click the drop down mer | cument<br>nu arrow next to each test name to | o view a listing of the attached tes | st documents. |        |                        |                          |                   |
| Test                                            |                                              |                                      |               |        | Study Plan<br>Deadline | Study Report<br>Deadline | Status            |
| OECD 316 Phototransfo                           | ormation of Chemicals in Water -             | Direct Photolysis 🖸                  |               |        | 03/01/2021             | 03/31/2021               | Passes Validation |
| File Name                                       | Document Type                                | Attachment Date                      | CBI           | Action |                        |                          |                   |
| Sec4.docx                                       | Study Plan                                   | 04-26-2021                           | Ν             | ×      |                        |                          |                   |

- 5. Click **[Next]** to continue.
- 6. To complete the submission, navigate to **Step 5: Submitting a Response.**

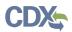

## Step 4b: Submitting a Final Study Plan

After the Draft Study Plan have been submitted (Step 4a), the next action is to submit a Final Study Plan.

- 1. On the Home page, click the blue link **Submit Draft Study Report** in the Next Action column.
- 2. Choose a secure passphrase that can be remembered for the purposes of accessing the form while it is In Progress or the Copy of Record and Communications after submission is completed.

| CSPP      | Home       | Submissions      | Section 4 Orders       | User Management                                                                                                    |
|-----------|------------|------------------|------------------------|----------------------------------------------------------------------------------------------------|
| TSCA      | Section    | 4                |                        |                                                                                                    |
| New Pass  | sphrase    |                  |                        |                                                                                                    |
|           |            |                  |                        |                                                                                                    |
| Confirm F | Passphrase | 9                |                        |                                                                                                    |
|           |            |                  |                        |                                                                                                    |
| ΔY        | ou are     | responsib        | e for remem            | bering your passphrase!                                                                                                    |
| You will  | need to co | mplete a new Sec | tion 4 form and create | to access your Section 4 form to print, submit, or make changes.<br>e a new passphrase for the submission. For security reasons, the<br>ase and will not be able to retrieve it or reset it. |
| Continu   | e Canc     | el               |                        |                                                                                                    |

3. Click the blue Attach Study Plan Document link.

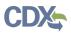

Test Order Study Plan

| Title of Action:                                                | learning                                  | Docket Number:                   | EPA-HQ-OPP        | T-8088-1565                                                                                          |                          |        |
|-----------------------------------------------------------------|-------------------------------------------|----------------------------------|-------------------|----------------------------------------------------------------------------------------------------|--------------------------|--------|
| Chemical Information                                            |                                           |                                  |                   |                                                                                                    |                          |        |
| Chemical Substance Identifier:                                  | 67875-37-0                                |                                  |                   |                                                                                                    |                          |        |
| Chemical Substance Name<br>(Regulatory Name):                   | 1,6-Hexanediamine, N1-(6-ar               | minohexyl)-, homopolymer         |                   |                                                                                                    |                          |        |
| Chemical Group:                                                 | Work Plan Chemicals<br>TRI Chemicals List | c                                | hemical Category: | Cinnamyl Derivatives Categor<br>Higher Olefins Category<br>Peroxides<br>Substituted Diphenylamines C |                          |        |
| Study Plan Documents                                            |                                           |                                  |                   |                                                                                                    |                          |        |
| Attach Study Plan Document<br>Click the drop down menu arrow ne | ext to each test name to view a lis       | sting of the attached test docum | ients.            |                                                                                                    |                          |        |
| Test                                                            |                                           |                                  |                   | Study Plan<br>Deadline                                                                               | Study Report<br>Deadline | Status |
|                                                                 |                                           |                                  |                   |                                                                                                    |                          |        |

4. Click the [Associate Documents to Tests] drop down.

| Upload Study Plan Document       | ×         |
|----------------------------------|-----------|
| * Associate Document to Tests:   | Θ         |
| Nothing selected                 |           |
| ☐ I claim the attachment as CBI. |           |
| * Document Type                  |           |
| Please select a document type 🔻  |           |
| * Document Upload                |           |
|                                  | Browse    |
|                                  |           |
|                                  |           |
|                                  | OK Cancel |

- a. The dropdown menu will list options applicable to the test(s) associated with the documents.
- b. Click the **[Document Type]** drop down to select the type of document that will be uploaded; Study Plan, Modification, Correspondence, or Study Plan OHT Template File.
- c. If the attachment has CBI, indicate this, and upload a sanitized document as well.
- d. Click [OK].

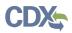

| Upload Study Plan Document        |        | ×   |
|-----------------------------------|--------|-----|
| * Associate Document to Tests:    |        | 0   |
| OECD 316 Phototransformation of - |        |     |
| □ I claim the attachment as CBI.  |        |     |
| * Document Type                   |        |     |
| Please select a document type 🝷   |        |     |
| Please select a document type     |        |     |
| Study Plan                        |        |     |
| Modification                      | Browse |     |
| Correspondence                    |        |     |
| Study Plan - OHT Template File    |        |     |
|                                   |        |     |
|                                   | ОК Сап | cel |

## e. If no documents are uploaded, this alert will show

| udy Plan Documents                                                                                                    |                        |                          |        |
|----------------------------------------------------------------------------------------------------|------------------------|--------------------------|--------|
| Attach Study Plan Document<br>lick the drop down menu arrow next to each test name to view a listing of the attached test documents. |                        |                          |        |
|                                                                                                    | Study Plan<br>Deadline | Study Report<br>Deadline | Status |
| Test                                                                                                    |                        |                          |        |

f. When documents are uploaded, the user is able to click the blue arrow button to see what has been uploaded, the type, the attachment date, and CBI information.

| Study Plan Doo        | tudy Plan Documents                                                                                          |                 |     |        |            |              |                   |  |  |
|-----------------------|----------------------------------------------------------------------------------------------------|-----------------|-----|--------|------------|--------------|-------------------|--|--|
| Attach Study Plan     | Document                                                                                                    |                 |     |        |            |              |                   |  |  |
| Click the drop down n | Click the drop down menu arrow next to each test name to view a listing of the attached test documents.      |                 |     |        |            |              |                   |  |  |
|                       |                                                                                                    |                 |     |        | Study Plan | Study Report |                   |  |  |
| Test                  |                                                                                                    |                 |     |        | Deadline   | Deadline     | Status            |  |  |
| OECD 316 Phototran    | OECD 316 Phototransformation of Chemicals in Water - Direct Photolysis 🖸 03/01/2021 03/31/2021 Passes Valida |                 |     |        |            |              | Passes Validation |  |  |
| File Name             | Document Type                                                                                                | Attachment Date | CBI | Action |            |              |                   |  |  |
| Sec4.docx             | Study Plan                                                                                                   | 04-26-2021      | N   | ×      |            |              |                   |  |  |

- 5. Click **[Next]** to continue.
- 6. To complete the submission, navigate to **Step 5: Submitting a Response.**

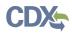

## **Step 4c: Submitting a Final Study Report**

1. Once the **Final Study Plan** has been completed a blue **Submit Final Study Report** will appear. Click the blue **Submit Final Study Report** to begin.

| TO-1565-1654-233703-01-A 🖸 | Study Plan | Submit Study Report | 02/28/2021 | N/A             | N/A    |
|----------------------------|------------|---------------------|------------|-----------------|--------|
| Submission Type            |            | Submission Status   |            | Submission Date | Action |
| Study Plan                 |            | Completed           |            | 04-20-2021      | ۰ 🖡    |

2. Choose a secure passphrase that can be remembered for the purposes of accessing the form while it is In Progress or the Copy of Record and Communications after submission is completed.

| CSPP      | Home       | Submissions       | Section 4 Orders       | User Management                                                                                                    |
|-----------|------------|-------------------|------------------------|----------------------------------------------------------------------------------------------------|
| TSCA      | Section    | 4                 |                        |                                                                                                    |
| New Pass  | phrase     |                   |                        |                                                                                                    |
| Confirm F | Passphras  | e                 |                        |                                                                                                    |
|           |            |                   |                        |                                                                                                    |
| A Yo      | ou are     | responsibl        | e for remem            | bering your passphrase!                                                                                                    |
| You will  | need to co | omplete a new Sec | tion 4 form and create | to access your Section 4 form to print, submit, or make changes,<br>e a new passphrase for the submission. For security reasons, the<br>ase and will not be able to retrieve it or reset it. |
| Continue  | eCano      | cel               |                        |                                                                                                    |

3. Under Study Report Documents, click the blue Attach Study Report Documents link.

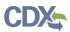

Test Order Study Report

| Title of Action:                              | Jeweis Test                                                                                                    | Docket Number:                                  | EPA-HQ-O           | PPT-1968-1654                                                                                                    |                       |             |
|-----------------------------------------------|----------------------------------------------------------------------------------------------------|-------------------------------------------------|--------------------|----------------------------------------------------------------------------------------------------|-----------------------|-------------|
| Chemical Information                          |                                                                                                    |                                                 |                    |                                                                                                    |                       |             |
| Chemical Substance Identifier:                | 50-00-0                                                                                                    |                                                 |                    |                                                                                                    |                       |             |
| Chemical Substance Name<br>(Regulatory Name): | Formal dehyde                                                                                                    |                                                 |                    |                                                                                                    |                       |             |
| Chemical Group:                               | Clean Water Act (CWA) Priori<br>Clean Ar Act hazerdou Ar Priori<br>HWY Chemicals Los<br>Pertionmand Subtainces by<br>aster Chemical Ingendent Li<br>Ter Chemical Subtainces for<br>under 1504<br>TRI Chemicals List<br>19624 912(b) Export Notificials<br>Werk Plan Chemicals | ollutants<br>t<br>st<br>Initial Risk Evaluation | Chemical Calegory: | Actylates/hichtacytates<br>Adetaic Amnes<br>Alphatic Annes<br>Alphatic Monocesso Satagony<br>Alkoyratenso<br>Alky/Acotate GS-CS Satagon<br>Alky/Acotate GS-CS Satagony<br>Alky/Dipheny/Oxee Daviters<br>Ustagony<br>Alky/Intelis Catagony<br>Chorobenzenes Catagony |                       |             |
| tudy Report Document                          | í i                                                                                                    | ing of the attached test do                     | cuments.           |                                                                                                    | Study Report Deadline | Status      |
| Test                                          | EPA modifications 🖸                                                                                                    |                                                 |                    |                                                                                                    | 02/28/2021            | Not Starte: |
| Test<br>Ordanol Solubility - OECD 106 with    |                                                                                                    |                                                 |                    |                                                                                                    | 02/28/2021            | Not Started |
|                                               | PA modifications 🖸                                                                                                    |                                                 |                    |                                                                                                    | 02/28/2021            | Not Started |
| Octanol Solubility - OECD 105 with            |                                                                                                    |                                                 |                    |                                                                                                    |                       |             |

- a. Click the **Associate Documents to Tests:** drop down to select the appropriate test.
- b. Click the **Document Type** drop down to select the document type associated with the test.

| Associate Document to Tests:         |        |  |  |  |
|--------------------------------------|--------|--|--|--|
| octanol Solubility - OECD 105 witl - |        |  |  |  |
| claim the attachment as CBI.         |        |  |  |  |
| Document Type                        |        |  |  |  |
| lease select a document type 👻       |        |  |  |  |
| Please select a document type        |        |  |  |  |
| Study Report                         |        |  |  |  |
| Study Plan - OHT Template File       | Browse |  |  |  |
| Other                                |        |  |  |  |
|                                      |        |  |  |  |

c. If nothing is uploaded a red alert message will appear.

| Attach Study Report Document                                                                            |                       |             |
|----------------------------------------------------------------------------------------------------|-----------------------|-------------|
| Click the drop down menu arrow next to each test name to view a listing of the attached test documents. |                       |             |
| Test                                                                                                    | Study Report Deadline | Status      |
| Octanol Solubility - OECD 105 with EPA modifications 🖸                                                  | 02/28/2021            | Not Started |
| Water Solubility - OECD 105 with EPA modifications 🖸                                                    | 02/28/2021            | Not Started |
| Particulates Not Otherwise Regulated, Respirable - NIOSH 0600 🖸                                         | 02/28/2021            | Not Started |
|                                                                                                    | 02/28/2021            | Not Started |

All Tests must have at least one Study Report document uploaded.

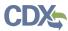

d. For **Document Type: Study Report,** fill out the information highlighted by the red asterisk.

| Octanol Solubility - OECD 105 witl -      |                         |
|-------------------------------------------|-------------------------|
| I claim the attachment as CBI.            |                         |
| Document Type                             |                         |
| Study Report -                            |                         |
| Document Upload                           |                         |
| Browse                                    |                         |
|                                           |                         |
| Date Study Completed:                     |                         |
| Study Report Title:                       | Is Study Published?     |
| study Report The.                         |                         |
|                                           |                         |
|                                           | ○ Yes                   |
| est Guideline Number(s):                  | Ves  No Study Citation: |
| est Guideline Number(s):<br>Please select |                         |
|                                           | Study Citation:         |
| Please select                             | Study Citation:         |
|                                           | Study Citation:         |
| Please select                             | Study Citation:         |
| Please select                             | Study Citation:         |
| Search SRS                                | Study Citation:         |
| Please select                             | Study Citation:         |

- a. If the attachment has CBI, indicate this. Click **[OK]** to continue.
- 4. When the documents have been successfully uploaded, the Status will change to Passes Validation. Click **[Next]** to continue.

| Attach Study Report Document                                                                            |                       |                   |
|----------------------------------------------------------------------------------------------------|-----------------------|-------------------|
| Click the drop down menu arrow next to each test name to view a listing of the attached test documents. |                       |                   |
| Test                                                                                                    | Study Report Deadline | Status            |
| Octanol Solubility - OECD 105 with EPA modifications 🖸                                                  | 02/28/2021            | Passes Validation |
| Water Solubility - OECD 105 with EPA modifications 🖸                                                    | 02/28/2021            | Passes Validation |
| Particulates Not Otherwise Regulated, Respirable - NIOSH 0600 🖸                                         | 02/28/2021            | Passes Validation |
| NIOSH 1003* Hydrocarbons, halogenated 1003 🖸                                                            | 02/28/2021            | Passes Validation |
|                                                                                                    |                       |                   |

- 5. To complete the submission, navigate to **Step 5: Submitting a Response.**
- 6. When all submissions are completed, you will be able to download or unlock to edit the document from the main queue.

| TO-8088-1565-393116-01-A 🖸 | Submit Study Report  | N/A | N/A               | N/A             | N/A    |
|----------------------------|----------------------|-----|-------------------|-----------------|--------|
| Subr                       | nission Type         |     | Submission Status | Submission Date | Action |
| Individual Initia          | al Response To Order |     | Completed         | 02-24-2021      | ₹ 🖻    |
| s                          | ludy Plan            |     | Completed         | 03-03-2021      | 4      |
| Stu                        | idy Report           |     | Completed         | 03-03-2021      | ۴ 🔒    |

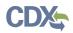

## Step 5: Submitting a Response

The submission steps are common and required across all the different forms and stages of the response process. Please follow these steps to complete the submission process to EPA.

- 1. Technical Contact Information
  - b. Fill out all required **Technical Contact Information** denoted by red asterisk or click **[Copy CDX Registration]** to fill in with the information from CDX.
  - c. If Technical Contact Information is CBI, please check the CBI checkbox.

| Technical Cont                                                                                                    | act Information                                                                                   |
|----------------------------------------------------------------------------------------------------|---------------------------------------------------------------------------------------------------|
| fy the technical contact who is capable of answering questions related to the chemical(s) submitted to EPA within I | his submission. Click the 'Copy CDX Registration' button to copy your information from CDX Regist |
| here to copy your information from CDX Registration                                                                 |                                                                                                   |
| BI .                                                                                                    |                                                                                                   |
| refix                                                                                                    |                                                                                                   |
| ~                                                                                                    |                                                                                                   |
| First Name                                                                                                    |                                                                                                   |
| fiddle Initial                                                                                                    |                                                                                                   |
| Last Name                                                                                                    |                                                                                                   |
|                                                                                                    |                                                                                                   |
| suffix 🗸                                                                                                    |                                                                                                   |
|                                                                                                    |                                                                                                   |
| Company Name                                                                                                    |                                                                                                   |
| Phone Number                                                                                                    |                                                                                                   |
|                                                                                                    | Ext                                                                                               |
| io not enter any dashes (-) in Phone Number field above                                                             |                                                                                                   |
| Email Address                                                                                                    |                                                                                                   |
|                                                                                                    |                                                                                                   |
| Mailing Address 1                                                                                                   |                                                                                                   |
| treet address, company name, etc.                                                                                   |                                                                                                   |
| failing Address 2                                                                                                   |                                                                                                   |
|                                                                                                    |                                                                                                   |
| partment, suite, etc.<br>City                                                                                       |                                                                                                   |
| uny                                                                                                    |                                                                                                   |
| State                                                                                                    |                                                                                                   |
| ~                                                                                                    |                                                                                                   |
| Postal Code                                                                                                    |                                                                                                   |
|                                                                                                    |                                                                                                   |
|                                                                                                    |                                                                                                   |
| Country<br>United States                                                                                            |                                                                                                   |

d. Click [Next] to continue.

## 2. Submitting Official Information:

- a. If this is CBI, indicate this by clicking the CBI checkbox.
- b. Fill out **Job Title** of this page.
- c. Click the checkbox to Confirm and Proceed.
- d. If you are submitting on behalf of another company, indicate that by clicking the checkbox.

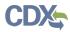

3. Click **[Submit]** to continue.

| he information below has been p      | ore-populated from CDX registration. If the information listed is incorrect please make the appropriate edits to your user information in CDX registration. |
|--------------------------------------|----------------------------------------------------------------------------------------------------|
| <ul> <li>Submitter is CBI</li> </ul> |                                                                                                    |
| Prefix:                              | Mrs                                                                                                    |
| First Name:                          | Jilliane                                                                                                    |
| Middle Initial:                      | (                                                                                                    |
| Last Name:                           | Conley                                                                                                    |
| <ul> <li>Job Title:</li> </ul>       |                                                                                                    |
| Company Name:                        | jewelstesting                                                                                                    |
| Phone Number:                        | 3374841699                                                                                                    |
| Email Address:                       | jilliane.conley@cgi.com                                                                                                    |
| Mailing Address 1:                   | 684 Wylie Dr                                                                                                    |
| Mailing Address 2:                   |                                                                                                    |
| City:                                | Baton Rouge                                                                                                    |
| State:                               | LA                                                                                                    |
| Postal Code:                         | 70608                                                                                                    |
| This confirmation is requi           | red to proceed with the submission process                                                                                                    |

Submitting Official Information

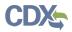

- 4. **Instructions for Substantiating Confidential Business Information (CBI) Claims**, if necessary.
  - a. If any CBI claims have been made, the **[Continue]** button on the Submitting Official Information page will display the CBI Substantiation page.
  - b. To add the corresponding substantiation documents, select **the [Attach Document for CBI Substantiation]** link.
  - c. To opt-out from providing the CBI Substantiation documents, check the Substantiation Opt.

| Instructions for Substantiating Confidential Business Information (CBI) Claims                                                                                                    | 9 |
|----------------------------------------------------------------------------------------------------|---|
| The Frank R. Laulenberg Chemical Safety for the 21st Century Act created a number of new requirements for those making confidential business information (CBI) claims in TSCA submissions. Among these requirements is an obligation to substantiate most CBI claims at the time of submission.                                                                                                    |   |
| Information which may be claimed as CBI without substantiation is identified at TSCA 14(c)(2). This information includes:                                                                                                    |   |
| A Specific information describing the processes used in manufacture or processing of a chemical substance, modure, or article;<br>B. Mareleting and sass information;<br>C. Information identifying a supplier or customer;<br>D. In the case of a moture, details of the full composition of the mixture and the respective percentages of constituents;<br>E. Specific information regarding the use, function, or application of a chemical substance or moture in a process, moture, or article;<br>P. Specific information regarding the use, function, or application of a chemical substance or moture in a process, moture, or article;<br>P. Specific production or import volumes of the manufacturer or processor, and<br>O. Prinor to the side on which a chemical substance in otheres do substance, the specific chemical substance, including the chemical name, molecular formula, Chemical<br>Abstracts Service number, and other information that would identify the specific chemical identity was claimed as confidential at the time it was submitted in a notice under TSCA<br>5. |   |
| For other submissions where the submitter has claimed information as CBI, the submitter will be required to upload a document substantiating those CBI claims at the time of submission. The substantiation document should provide EPA any information believed to support the validity of the CBI claims, in order to assist submitter is in substantiating their CBI claims. EPA has developed substantiation templates that may be used as a starting point in preparing their CBI substantiations believed to support the validity of the CBI claims, but are not required to do so. The templates and other information relating CBI claims can be found at https://www.epa.gov/fsca.cbi/what-information include-Cbi/substantiations.                                                                                                    |   |
| The Agency is required to review and make a determination on the validity of many CBI claims. Failure to substantiate a CBI claim or a substantiation that does not adequately justify the claim may result in a denial of claims and subsequent public release of information. If you have any questions concerning the options or the substantiation process, please contact.                                                                                                    |   |
| Scott Sherkock, 202-56-4257, sherkock.scott@epa.gov     Jessica Barkas, 202-250-8880, barkas jessica@epa.gov                                                                                                    |   |
| If you believe all of the information you have claimed as CBI is exempt from substantiation under TSCA section 14(c)(2) or has been previously substantiated, select the following "Substantiation Opt Cut" checkbox and provide a detailed<br>explanation why you believe substantiation is not required.                                                                                                    |   |
| Substantiation Opt-Out                                                                                                    |   |
| Select a file to attach (will write over previously attached file if present): Browse                                                                                                    |   |
| Check if the Substantiation Document is CBI:                                                                                                    |   |

5. Once this has been completed, the buttons **[Previous]** and **[Submit]** will appear.

#### **TSCA** Certification

| I hereby certify to the best of my knowledge and belief that all information entered on this form is complete and accurate.                                                                                                    |
|----------------------------------------------------------------------------------------------------|
| I further certify that, pursuant to 15 U.S.C. § 2613(c), for all claims for protection for any confidential information made with this submission, all information submitted to substantiate such claims is true and correct, and that it is true and correct that the person submitting the claim has:                                                                                                    |
| Laken reasonable measures to protect the confidentiality of the information;     ii. determined that the information is not required to be disclosed or otherwise made available to the public under any other Federal law;     iii. a reasonable basis to conclude that disclosure of the information is likely to cause substantial harm to the competitive position of the person; and     iv. a reasonable basis to believe that the information is not readily discoverable through reverse engineering.     Any knowing and willful misrepresentation is subject to criminal penalty pursuant to 18 U.S.C. § 1001. |
|                                                                                                    |
| Cancel Confirm                                                                                                    |

- a. Click the **[Confirm]** button to begin the submission process.
- b. The form validation will identify any errors in the form. Otherwise, No Validation Errors Found will display
- c. Click the **[PDF Generation]** button to generate the PDF for the submission. The **[Regular PDF]** button will display any information marked as CBI while the **[Sanitized PDF]** button will provide such information, masked. The PDF(s) can be downloaded for external storage.

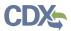

### Validation

| No validation er | rors were found. Click the "PDF Generatio | n" button to continue the submission process. |
|------------------|-------------------------------------------|-----------------------------------------------|
| Cancel           | F Generation                              |                                               |

6. Click the [Sign, Encrypt and Submit] button to access the eSignature Widget

| PDF | - Generation                                                                                                    |
|-----|----------------------------------------------------------------------------------------------------|
|     | Click the "Regular PDF" or "Sanitized PDF" button to view a PDF of the Section 4 form.<br>If you make no CBI claims, the two versions will be the same. Please do NOT send a copy of the PDF to the EPA. Click the "Sign, Encrypt, and Submit" button to complete the submission<br>process. |
|     | Cancel Regular PDF Sanitized PDF Sign, Encrypt and Submit                                                                                                    |

# 7. Click [Accept]

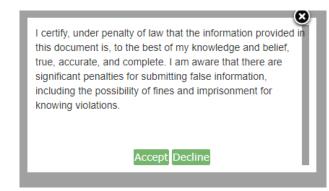

- a. Complete the eSignature Widget.
- b. Enter the Authentication Password and enter the Answer to the Verification Question.
- c. Click the **[Sign]** button to complete the submission.
- d. Click the **[X]** in the upper right corner of the eSignature Widget window to cancel the submission.

| eSignature Widget                                                                                                    |                                                                                                    |                      | • |
|----------------------------------------------------------------------------------------------------|----------------------------------------------------------------------------------------------------|----------------------|---|
| 1. Authentication<br>Log into CDX<br>User:<br>JILLIANE.CONLEY<br>Password:<br>••••••••<br>Show Password<br>Welcome Jilliane Conley | 2. Verification<br>Question:<br>What was your high school's mascot?<br>Answer:<br>••••<br>Show Answer<br>Correct Answer | 3. Sign File<br>Sign |   |

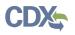

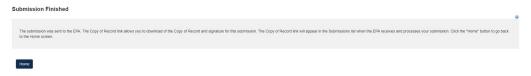

- 8. Click the **[Home]** button to return to the Section 4 Home Page.
  - a. Select Submissions at the top to view the Status of a submitted form.